**Guide d'installation rapide**

# **Commencer MFC-J470DW**

Veuillez lire le Guide de sécurité du produit avant d'installer l'appareil. Lisez ensuite ce Guide d'installation rapide pour connaître la procédure de configuration et d'installation appropriée.

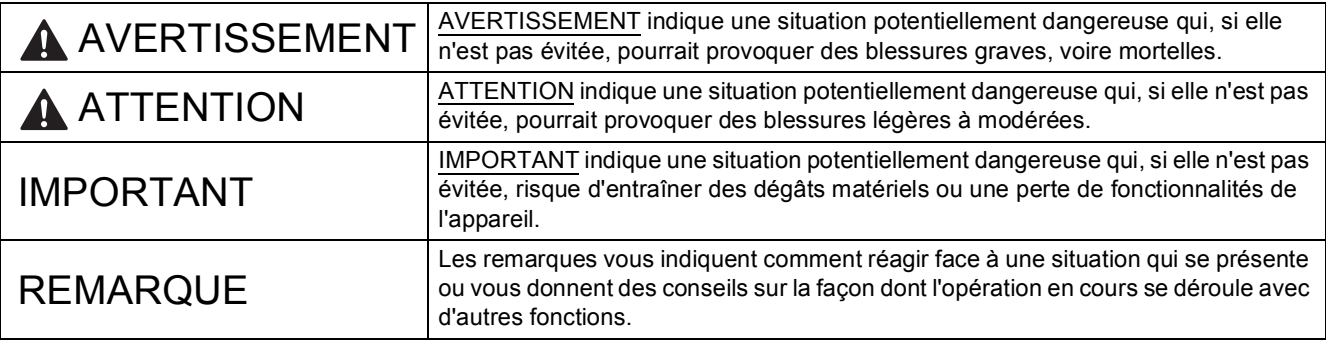

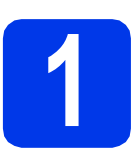

# **1 Déballez l'appareil et vérifiez les composants**

*Les composants figurant dans le carton peuvent varier selon le pays*.

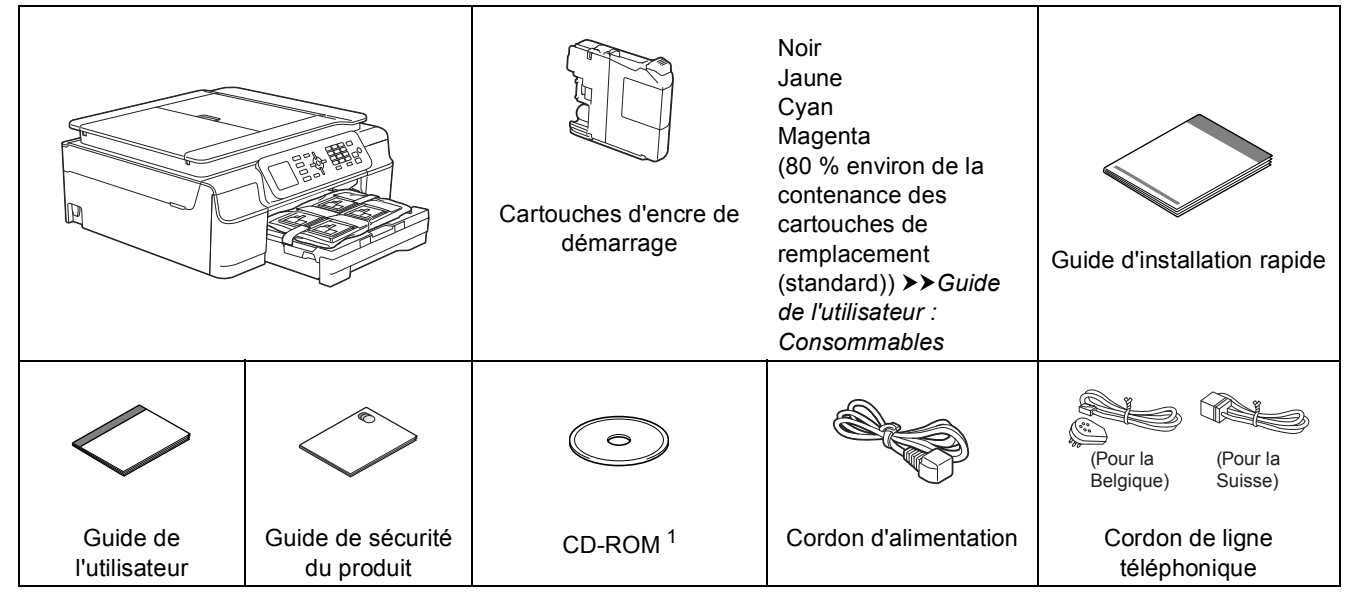

<span id="page-0-0"></span>Si votre ordinateur ne possède pas de lecteur de CD-ROM, vous pouvez télécharger les pilotes depuis la page de téléchargement correspondant à votre modèle à l'adresse [http://solutions.brother.com/.](http://solutions.brother.com/) Pour plus d'informations, voir [page 11](#page-10-0).

#### **AVERTISSEMENT**  $\blacktriangle$

**Des sachets en plastique sont utilisés pour l'emballage de l'appareil. Pour éviter tout risque de suffocation, conservez ces sachets en plastique hors de portée des bébés et des jeunes enfants. Les sachets en plastique ne sont pas des jouets.**

#### **REMARQUE**

Conservez tous les matériaux d'emballage et le carton. Vous pourrez en avoir besoin pour transporter l'appareil.

#### **Câble USB**

Vous devez acheter le câble USB adéquat. Il est recommandé d'utiliser un câble USB 2.0 (type A/B) d'une longueur inférieure ou égale à 2 mètres.

SWI/BEL-FRE Version 0

- **a** Enlevez le ruban adhésif protecteur et le film plastique qui recouvrent l'appareil et l'écran LCD.
- **b** Retirez le sachet en plastique  $\bullet$  qui contient les cartouches d'encre du dessus du bac à papier.

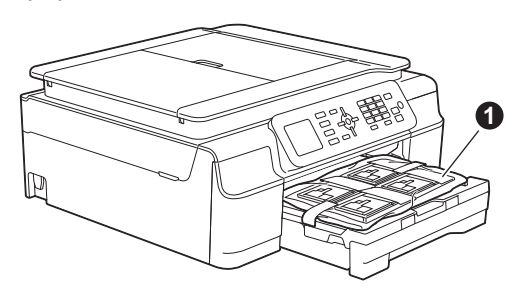

C Vérifiez que vous disposez de tous les composants.

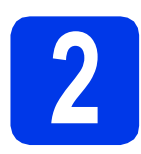

**2 Raccordez le cordon d'alimentation et le cordon de ligne téléphonique**

### **AVERTISSEMENT**

- **L'appareil doit être équipé d'une prise raccordée à la terre.**
- **L'appareil étant mis à la terre par le biais de la prise électrique, vous pouvez vous protéger des risques électriques susceptibles d'être véhiculés par le réseau téléphonique en maintenant le cordon d'alimentation branché sur l'appareil lorsque vous raccordez ce dernier à une ligne téléphonique. De même, vous pouvez vous protéger lorsque vous déplacez l'appareil en débranchant d'abord le cordon de ligne téléphonique, puis le cordon d'alimentation.**

#### **IMPORTANT**

NE raccordez PAS encore le câble USB (si vous utilisez un câble USB).

a Raccordez le cordon d'alimentation.

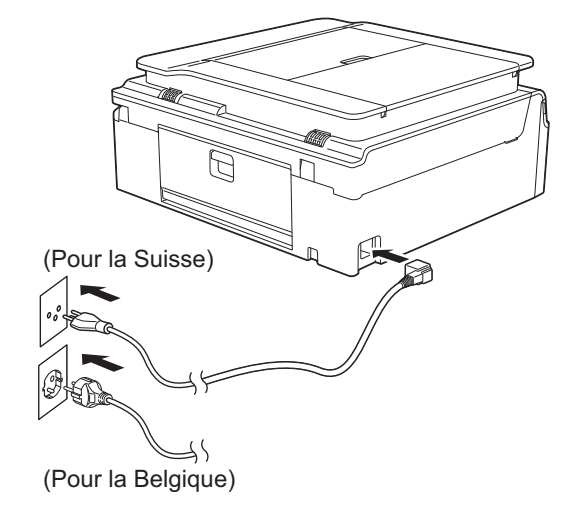

#### **REMARQUE**

- Si vous ne comptez pas utiliser la fonction de fax sur cet appareil, passez à l'étape [3](#page-3-0) à la [page 4.](#page-3-0)
- Pour prolonger la durée de vie de la tête d'impression, économiser au mieux la cartouche d'encre et maintenir la qualité d'impression, nous vous déconseillons de débrancher fréquemment l'appareil et/ou de le laisser débranché pendant une période prolongée. Chaque fois que vous rebranchez l'appareil, un nettoyage automatique des têtes d'impression est effectué, ce qui consomme un peu d'encre.

Nous vous recommandons d'utiliser  $\phi$  pour mettre l'appareil hors tension. Si vous utilisez

, l'appareil est alimenté de façon minimale, ce qui promet un nettoyage périodique, mais moins fréquent, des têtes d'impression.

**b** Soulevez le capot du scanner jusqu'à ce qu'il se verrouille de façon sécurisée en position ouverte.

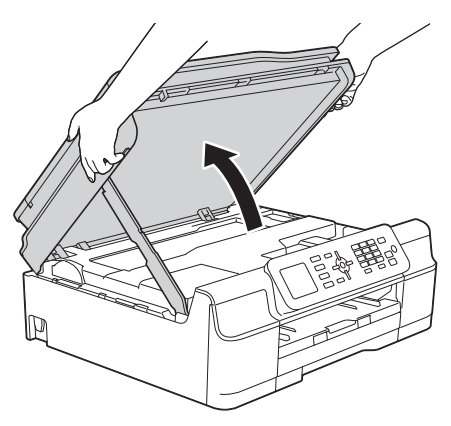

**C** Raccordez le cordon de ligne téléphonique. Branchez une extrémité du cordon de ligne téléphonique sur la prise de l'appareil portant la marque **LINE**.

> Guidez soigneusement le cordon de ligne téléphonique dans la rainure spéciale en le faisant sortir par l'arrière de l'appareil. Branchez l'autre extrémité à une prise murale modulaire.

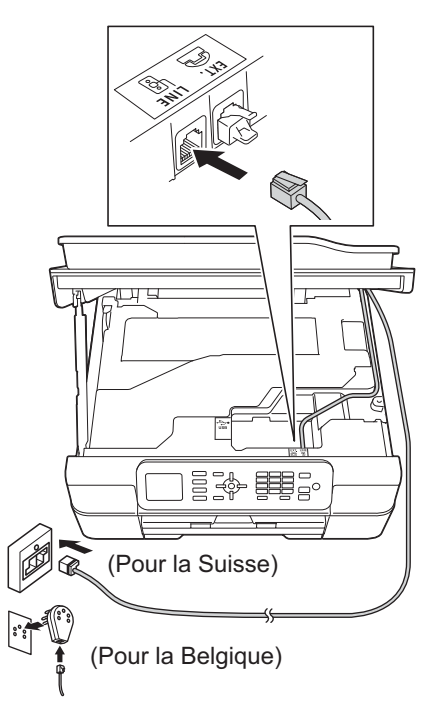

#### **IMPORTANT**

Le cordon de ligne téléphonique DOIT être raccordé à la prise de l'appareil portant la marque **LINE**.

c<sup>ou Soulevez le capot du scanner pour libérer le</sup>  $verrou$   $\bigcirc$ .

Abaissez sans forcer le support du capot du scanner @ et fermez le capot du scanner @ avec les deux mains.

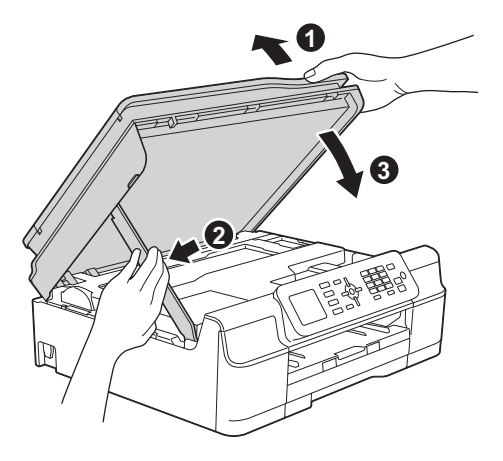

**ATTENTION**

Prenez garde de ne pas vous pincer les doigts lors de la fermeture du capot du scanner.

#### **REMARQUE**

Si vous partagez une ligne téléphonique avec un téléphone externe, effectuez le raccordement comme représenté ci-dessous.

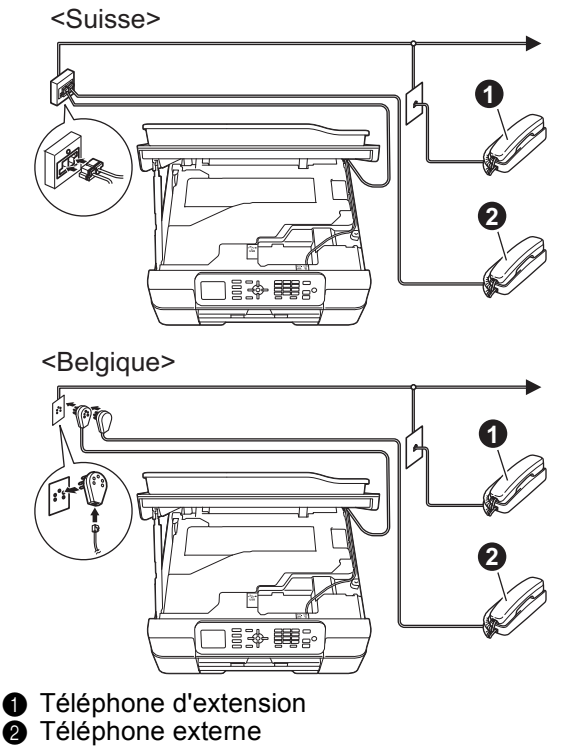

Veillez à utiliser un téléphone externe doté d'un câble n'excédant pas trois mètres de long.

### **REMARQUE**

Si vous partagez une ligne téléphonique avec un répondeur téléphonique externe, effectuez le raccordement comme représenté ci-dessous.

<Suisse>

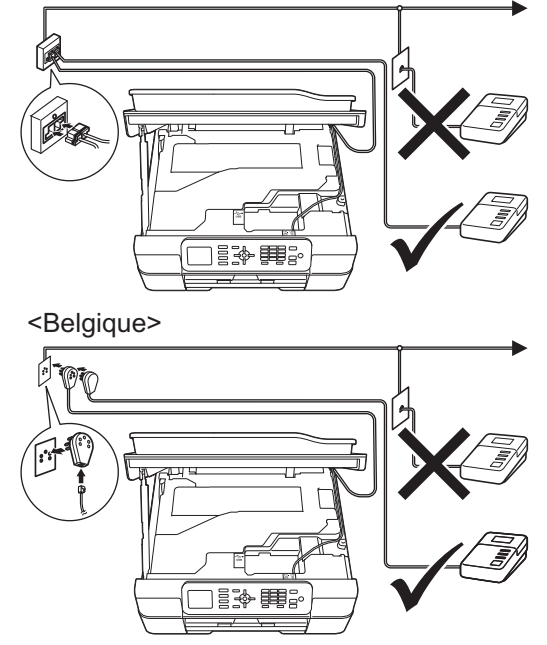

Si vous avez un répondeur externe, réglez le mode de réception sur Tél/Rép. ext. Voir *[Choisissez](#page-7-0)  [un mode réception](#page-7-0)* à la page 8. Informations détaillées uu*Guide de l'utilisateur : Branchement d'un répondeur téléphonique externe*

<span id="page-3-0"></span>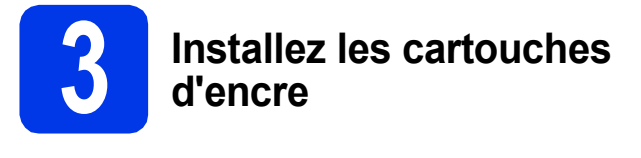

### **ATTENTION**

Si vous recevez de l'encre dans les yeux, rincezles immédiatement et consultez un médecin au besoin.

#### **REMARQUE**

Veillez à installer tout d'abord les cartouches d'encre de démarrage livrées avec l'appareil.

- a Assurez-vous que l'appareil est sous tension. Le message Pas de cartouche s'affiche sur l'écran LCD.
- **b** Ouvrez le couvercle du logement des cartouches d'encre  $\bullet$ .

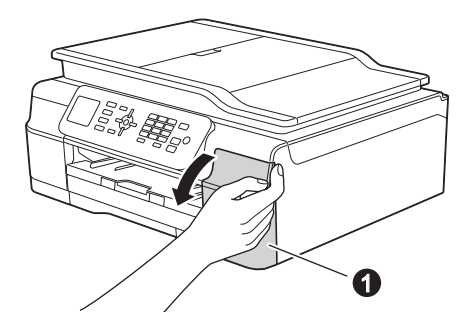

 $\mathbf C$  Retirez l'élément de protection orange  $\mathbf 0$ .

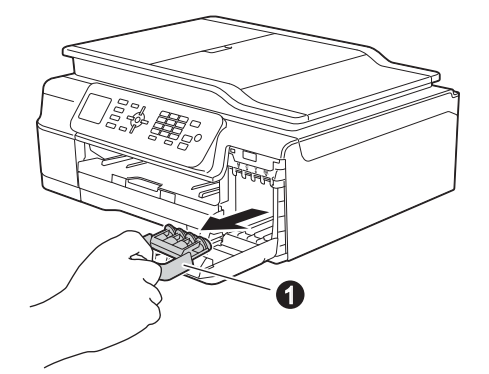

#### **REMARQUE**

Ne jetez pas l'élément de protection orange. Vous en aurez besoin pour transporter l'appareil.

d Déballez la cartouche d'encre. Tournez le levier de déverrouillage vert sur le capuchon de protection orange  $\bigcirc$  dans le sens inverse des aiguilles d'une montre jusqu'au déclic pour libérer le joint étanche. Retirez ensuite l'élément de protection orange  $\bullet$ comme illustré.

#### **IMPORTANT**

- NE secouez PAS les cartouches d'encre. Si de l'encre venait à souiller votre peau ou vos vêtements, lavez-les immédiatement avec du savon ou du détergent.
- NE touchez PAS la cartouche dans la zone indiquée **@**. L'appareil risque de ne plus pouvoir fonctionner avec la cartouche.

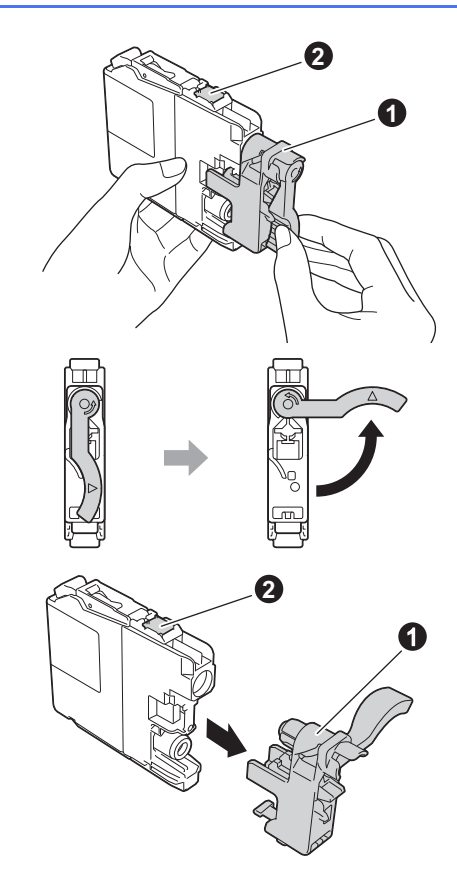

e Veillez à ce que la couleur de l'étiquette  $\bullet$ corresponde à celle de la cartouche  $\bullet$ , comme représenté sur l'illustration ci-dessous. Installez chaque cartouche d'encre dans le sens de la flèche indiqué sur l'étiquette.

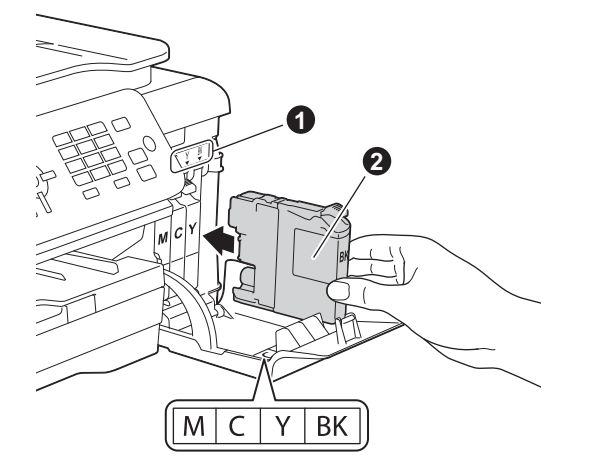

f Poussez sans forcer le dos de la cartouche d'encre repéré par « PUSH » (POUSSER) jusqu'à ce que le levier de la cartouche se soulève. Lorsque toutes les cartouches d'encre sont installées, refermez le couvercle du logement des cartouches d'encre.

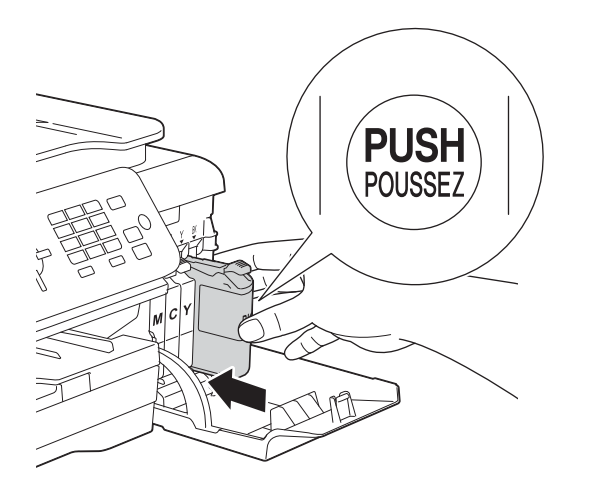

#### **REMARQUE**

L'appareil prépare le circuit d'encre pour l'impression. Cette opération dure quatre minutes environ. Ne mettez pas l'appareil hors tension. Nous vous conseillons d'effectuer l'opération suivante pendant l'attente.

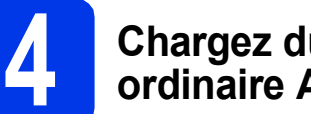

## **4 Chargez du papier ordinaire A4**

**a** Retirez complètement le bac à papier  $\bullet$  de l'appareil.

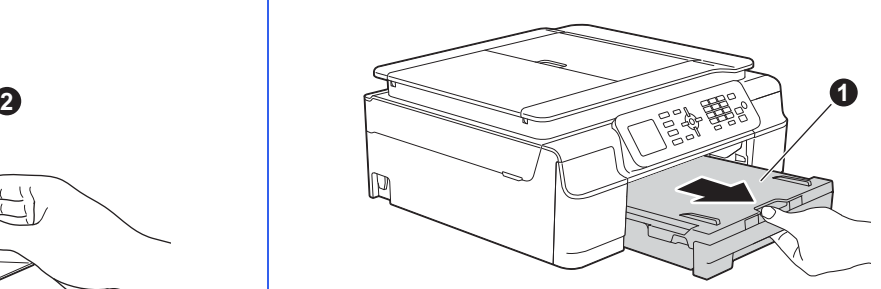

 $\bullet$  Ouvrez le capot du bac de sortie  $\bullet$ .

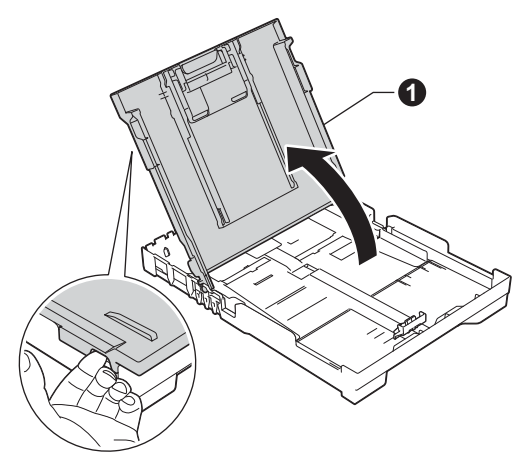

c Poussez et faites coulisser délicatement les guide-papier latéraux  $\bigcirc$  puis le guide de longueur du papier @ pour adapter leur position au format du papier.

> Assurez-vous que les repères triangulaires <sup>o</sup> sur les quide-papier latéraux  $\bigcirc$  et sur le quide de longueur du papier @ sont alignés avec le repère du format de papier que vous utilisez.

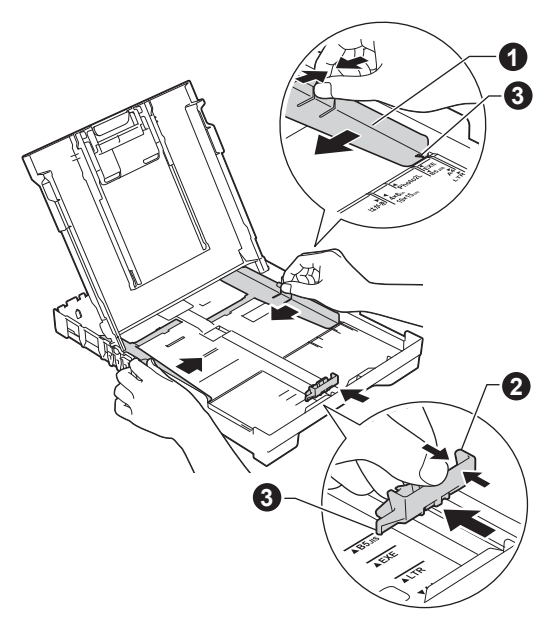

**d** Ventilez bien les feuilles pour éviter les bourrages et les problèmes d'entraînement.

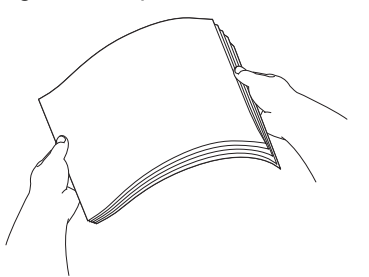

#### **REMARQUE**

Assurez-vous systématiquement que le papier n'est pas gondolé ou plissé.

e Insérez sans forcer le papier dans le bac à papier, côté imprimé vers le bas et haut de la page en premier. Vérifiez que le papier repose bien à plat dans le bac.

#### **IMPORTANT**

Veillez à ne pas introduire le papier trop loin ; il pourrait se soulever à l'arrière du plateau et provoquer des problèmes d'entraînement du papier.

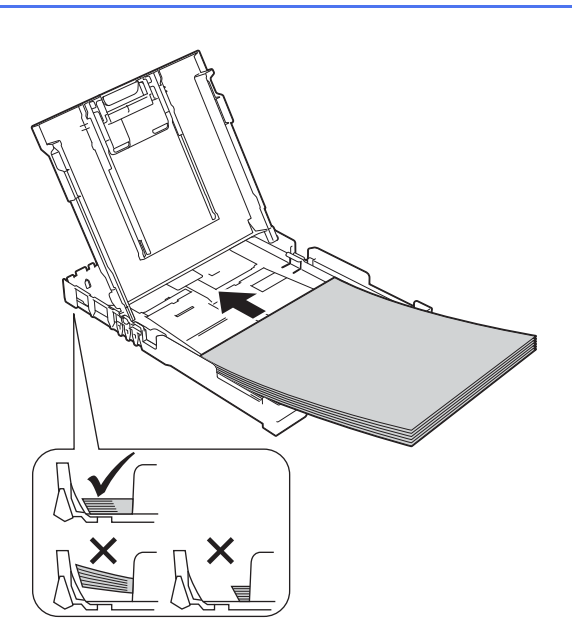

f Réglez sans forcer les guides-papier latéraux avec les deux mains pour adapter leur position au format du papier. Veillez à ce que les guides-papier latéraux touchent les bords du papier.

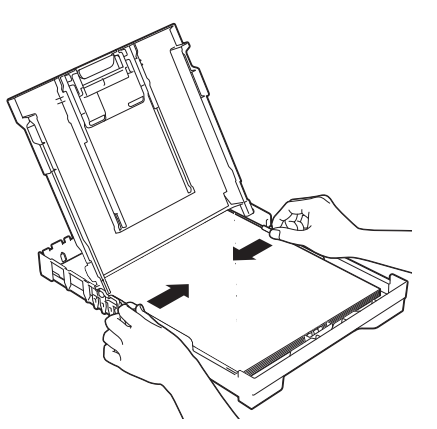

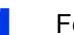

**g** Fermez le capot du bac de sortie.

**h** Insérez *lentement* le bac à papier à fond dans l'appareil.

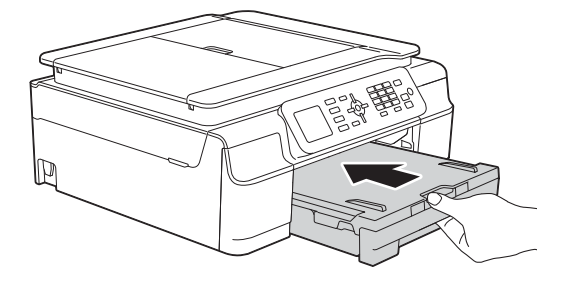

**i** Tout en retenant le bac à papier, tirez le support papier  $\bigcirc$  vers l'extérieur jusqu'au déclic, puis dépliez le volet du support papier $\bullet$ .

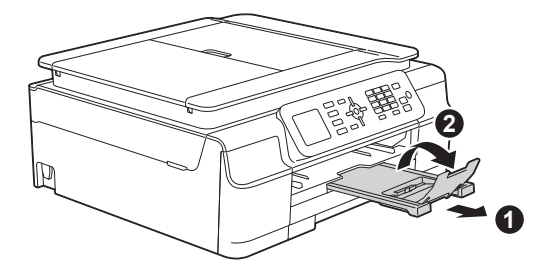

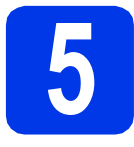

# **5 Vérifiez la qualité d'impression**

a Une fois le processus de préparation terminé, le message Placez papier et app. Démarrer couleur s'affiche sur l'écran LCD.

#### Appuyez sur **Colour Start**.

**b** Vérifiez la qualité des quatre blocs de couleur sur la feuille. (noir/jaune/cyan/magenta)

C Si toutes les lignes sont nettes et visibles, appuyez sur **1** (Oui) pour terminer le contrôle de qualité et passez à l'étape suivante.

Correct

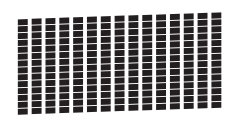

S'il manque des lignes, appuyez sur **2** (Non) et suivez les instructions sur l'écran LCD.

Incorrect

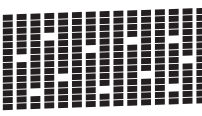

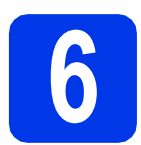

# **6 Réglez la date et l'heure**

La date et l'heure s'affichent sur l'écran LCD. Vous pouvez aussi ajouter la date et l'heure actuelles sur chaque fax que vous envoyez en réglant votre ID station (voir l'étape [10](#page-8-0)).

**a** Saisissez les deux derniers chiffres de l'année sur le pavé numérique, puis appuyez sur **OK**.

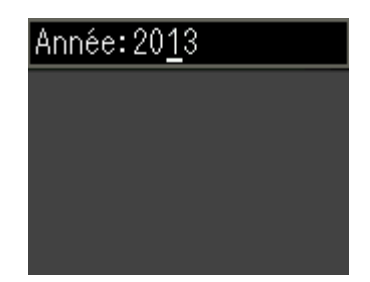

(Par exemple, entrez **1 3** pour 2013.)

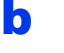

**b** Répétez l'opération pour le mois/le jour/l'heure au format 24-heures.

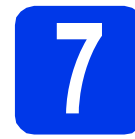

### <span id="page-6-2"></span>**7 Configuration sans fil (si nécessaire)**

Lorsque le message La configuration du Wi-Fi va commencer. s'affiche sur l'écran LCD, lisez-le, puis appuyez sur **OK** pour continuer. Pour la configuration sans fil à l'aide d'un appareil mobile, allez à l'étape [a](#page-6-0).

Pour les utilisateurs Windows® et Macintosh, allez à l'étape [b](#page-6-1).

#### **REMARQUE**

Si vous souhaitez configurer l'une des options des étapes 8-14, vous pouvez choisir Non à l'ét[a](#page-6-0)pe **a**, puis passer à l'étape [8](#page-7-1).

Vous pourrez configurer les paramètres sans fil ultérieurement.

- <span id="page-6-3"></span><span id="page-6-0"></span>Appuyez sur  $\triangle$  ou sur  $\nabla$  pour choisir  $\text{Out}.$ Appuyez sur **OK**. Allez à l'étape [16](#page-17-0) à la [page 18](#page-17-0) pour poursuivre la configuration sans fil. Une fois la configuration sans fil terminée, revenez à l'étape [8](#page-7-1) pour finir de configurer l'appareil.
	- **b** Appuyez sur  $\triangle$  ou sur  $\nabla$  pour choisir Non. Appuyez sur **OK**. Allez à l'étape [8](#page-7-1) et poursuivez la configuration

<span id="page-6-1"></span>de l'appareil. Vous trouverez plus loin les instructions de

configuration sans fil pour les utilisateurs Windows® et Macintosh, à partir de la page [page 18.](#page-17-0)

#### **REMARQUE**

Si un message d'invite s'affiche sur l'écran LCD, lisez-le et appuyez sur **OK** pour continuer.

<span id="page-7-1"></span>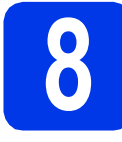

# **8 Choisissez votre langue**

Vous pouvez modifier la langue de l'écran LCD. (Suisse : allemand, français, anglais/Belgique : néerlandais, français, anglais)

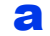

a Appuyez sur **Menu**.

- **b** Appuyez sur  $\triangle$  ou sur  $\nabla$  pour choisir Param. système. Appuyez sur **OK**.
- $\mathbf C$  Appuyez sur  $\blacktriangle$  ou sur  $\blacktriangledown$  pour choisir Langue locale. Appuyez sur **OK**.
- **C** Appuyez sur  $\triangle$  ou sur  $\nabla$  pour choisir votre langue. Appuyez sur **OK**.
- e Appuyez sur **Stop/Exit**.

<span id="page-7-2"></span><span id="page-7-0"></span>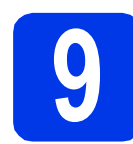

## **9 Choisissez un mode réception**

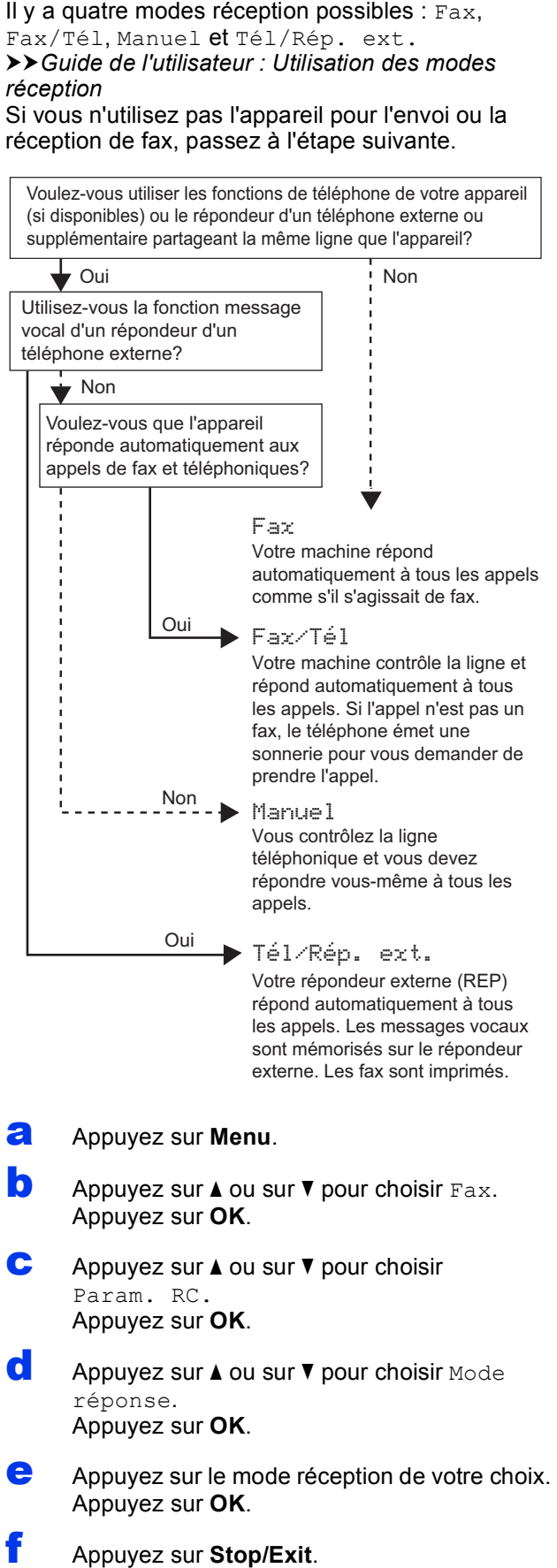

### <span id="page-8-0"></span>**10 Saisissez les**<br> **10 personnelles informations personnelles (ID station)**

Réglez l'ID station de l'appareil afin que la date et l'heure apparaissent sur chaque fax que vous envoyez. Si vous n'utilisez pas l'appareil pour l'envoi ou la réception de fax, passez à l'étape suivante.

- <span id="page-8-1"></span>a Appuyez sur **Menu**.
- **b** Appuyez sur  $\triangle$  ou sur  $\nabla$  pour choisir Param. système. Appuyez sur **OK**.
- **C** Appuyez sur  $\triangle$  ou sur  $\nabla$  pour choisir ID station. Appuyez sur **OK**.
- cies Entrez votre numéro de fax (jusqu'à 20 chiffres) sur le pavé numérique, puis appuyez sur **OK**. Pour entrer un  $\alpha$  +  $\alpha$  pour les codes internationaux, appuyez sur  $\star$ .
- e Entrez votre nom (jusqu'à 20 caractères) à l'aide du pavé numérique, puis appuyez sur **OK**.

### **REMARQUE**

- Référez-vous au tableau ci-dessous pour savoir comment saisir votre nom.
- Si vous devez saisir un caractère qui se trouve sur la même touche que le caractère précédent, appuyez sur ▶ pour déplacer le curseur vers la droite.
- Si vous avez saisi un caractère de façon incorrecte et que vous souhaitez le modifier, appuyez sur  $\overline{\bullet}$  ou sur  $\blacktriangleright$  pour déplacer le curseur jusqu'au caractère incorrect, puis appuyez sur **Clear**.
- Pour plus d'informations >> Guide de *l'utilisateur : Saisie de texte*

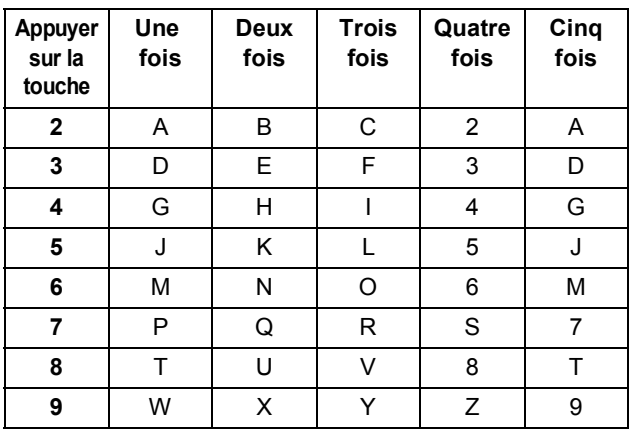

f Appuyez sur **Stop/Exit**.

### **REMARQUE**

Si vous faites une erreur et que vous souhaitez recommencer, appuyez sur **Stop/Exit** et revenez à l'étape [a](#page-8-1).

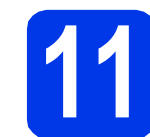

### **11 Rapport de vérification de transmission**

L'appareil Brother est équipé d'un rapport de vérification de transmission. Vous pouvez l'utiliser pour obtenir la confirmation de l'envoi d'un fax. Ce rapport indique le nom ou le numéro de fax du correspondant, la date, l'heure et la durée de la transmission, le nombre de pages transmises et indique si la transmission a réussi ou non. Instructions relatives à l'utilisation de cette fonction **▶▶ Guide de l'utilisateur : Rapport de vérification de** *l'envoi*

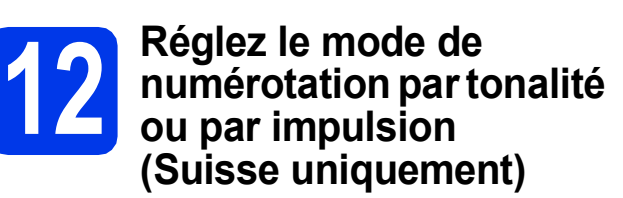

L'appareil est préréglé pour une numérotation par tonalité. Si vous disposez d'un cadran de numérotation par impulsion (rotatif), vous devez changer le mode de numérotation.

- a Appuyez sur **Menu**.
- **D** Appuyez sur  $\triangle$  ou sur  $\nabla$  pour choisir Param. système. Appuyez sur **OK**.
- **C** Appuyez sur  $\triangle$  ou sur  $\triangledown$  pour choisir Tonal/Impuls. Appuyez sur **OK**.
- **d** Appuyez sur  $\triangle$  ou sur  $\nabla$  pour choisir Impulsions (ou Tonalité). Appuyez sur **OK**.
- e Appuyez sur **Stop/Exit**.

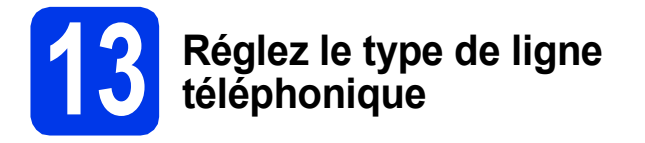

Si vous branchez l'appareil sur une ligne RNIS ou dotée d'un autocommutateur privé pour envoyer ou recevoir des fax, vous devez changer le type de ligne téléphonique en conséquence.

- a Appuyez sur **Menu**.
- **b** Appuyez sur  $\triangle$  ou sur  $\nabla$  pour choisir Param. système. Appuyez sur **OK**.
- **C** Appuyez sur  $\triangle$  ou sur  $\nabla$  pour choisir  $Type$ ligne tél. Appuyez sur **OK**.
- **d** Appuyez sur  $\triangle$  ou sur  $\nabla$  pour choisir Normal, PBX ou ISDN. Appuyez sur **OK**.
- e Appuyez sur **Stop/Exit**.

#### **REMARQUE**

Autocommutateur privé (PBX) et transfert

Au départ, l'appareil est paramétré sur Normal, ce qui permet de le brancher sur une ligne RTPC (réseau téléphonique public commuté) standard. De nombreux bureaux, cependant, utilisent un central téléphonique ou un autocommutateur privé (PBX). Vous pouvez relier votre appareil à la plupart des types d'autocommutateur privé. La fonction de rappel de l'appareil ne prend en charge que le rappel de type pause minutée (TBR). Le rappel de type pause minutée fonctionne avec la plupart des autocommutateurs privés, ce qui vous permet d'accéder à une ligne extérieure ou de transférer des appels vers un autre poste. La fonction s'active lorsque vous appuyez sur la touche **Tel/R**.

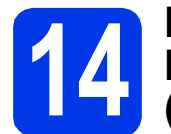

### **14 Réglez la compatibilité de<br>14 de ligne téléphonique<br>(VoIP) la ligne téléphonique (VoIP)**

Si vous raccordez l'appareil à un service VoIP (téléphonie vocale sur Internet), vous devez modifier le réglage de la compatibilité.

#### **REMARQUE**

Si vous utilisez une ligne de téléphone analogique, vous pouvez sauter cette étape.

- a Appuyez sur **Menu**.
- **b** Appuyez sur  $\triangle$  ou sur  $\nabla$  pour choisir Param. système. Appuyez sur **OK**.
- **C** Appuyez sur  $\triangle$  ou sur  $\triangledown$  pour choisir Compatibilité. Appuyez sur **OK**.
- **d** Appuyez sur la touche  $\triangle$  ou  $\nabla$  pour choisir Base(pour VoIP). Appuyez sur **OK**.
- e Appuyez sur **Stop/Exit**.

<span id="page-10-0"></span>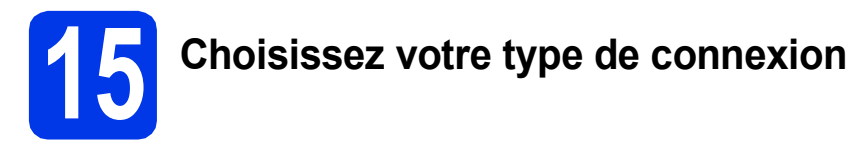

Ces instructions d'installation concernent Windows® XP Édition Familiale, XP Professionnel, XP Professionnel Édition x64, Windows Vista®, Windows® 7, Windows® 8 et Mac OS X v10.6.8, 10.7.x et 10.8.x.

### **REMARQUE**

- Pour Windows Server® 2003/2008/2008 R2/2012, les pilotes se trouvent sur la page de téléchargement de votre modèle à l'adresse<http://solutions.brother.com/>.
- Si votre ordinateur ne comporte pas de lecteur de CD-ROM, vous pouvez télécharger les derniers pilotes, manuels et utilitaires correspondant à votre modèle depuis le Brother Solutions Center à l'adresse [http://solutions.brother.com/.](http://solutions.brother.com/) Certaines applications logicielles figurant sur le CD-ROM peuvent ne pas être disponibles en téléchargement.

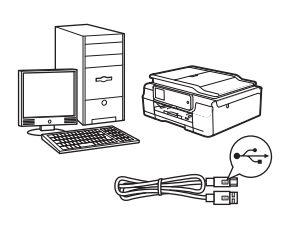

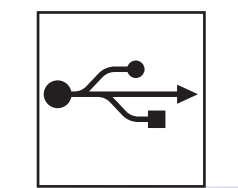

# **Pour le câble d'interface USB**

Windows®, allez à la [page 12](#page-11-0) Macintosh, allez à la [page 15](#page-14-0)

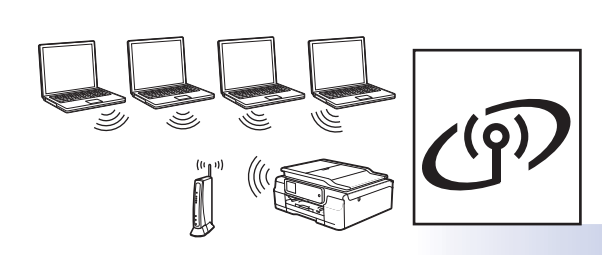

# **Pour le réseau sans fil**

Windows® et Macintosh, allez à la [page 18](#page-17-1)

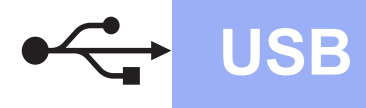

**Windows USB ®**

## <span id="page-11-0"></span>**Pour les utilisateurs de l'interface USB Windows®**

**(Windows® XP Édition Familiale/XP Professionnel/Windows Vista®/Windows® 7/Windows® 8)**

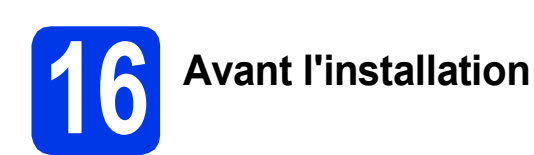

Assurez-vous que l'ordinateur est sous tension et que vous êtes connecté avec des droits d'administrateur.

#### **REMARQUE**

- NE branchez PAS le câble USB à ce stade.
- Le cas échéant, fermez les programmes en cours d'exécution.
- Les écrans peuvent varier selon le système d'exploitation que vous utilisez.
- Le CD-ROM comprend Nuance™ PaperPort™ 12SE. Ce logiciel prend en charge Windows<sup>®</sup> XP Édition Familiale (SP3 ou plus récent), XP Professionnel (SP3 ou plus récent), XP Professionnel Édition x64 (SP2 ou plus récent), Windows Vista<sup>®</sup> (SP2 ou plus récent), Windows® 7 et Windows® 8. Effectuez une mise à jour vers le dernier Service Pack de Windows® avant d'installer MFL-Pro Suite.
- Si l'écran **Sécurité de Windows** s'affiche, cliquez sur la case à cocher puis cliquez sur **Installer** pour terminer l'installation correctement.

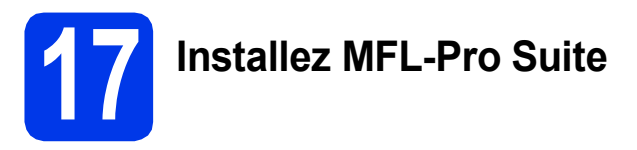

**a** Insérez le CD-ROM dans le lecteur de CD-ROM. Si l'écran du nom du modèle s'affiche, sélectionnez votre appareil. Si l'écran de sélection des langues s'affiche, sélectionnez la langue de votre choix.

#### **REMARQUE**

• Si l'écran Brother ne s'affiche pas automatiquement, cliquez sur **Ordinateur** (**Poste de travail**).

(pour Windows® 8 : cliquez sur l'icône

 (**Explorateur de fichiers**) sur la barre des tâches, puis sur **Ordinateur**). Double-cliquez sur l'icône du CD-ROM, puis sur **start.exe**.

• Si l'écran Contrôle de compte d'utilisateur s'affiche, cliquez sur **Autoriser** ou sur **Oui**. b Cliquez sur **Installer le logiciel MFL-Pro Suite** puis sur **Oui** si vous acceptez le contrat de licence.

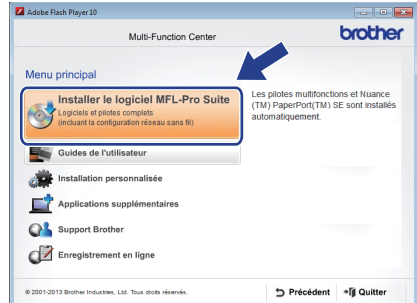

**C** Choisissez Branchement local (USB), puis cliquez sur **Suivant**.

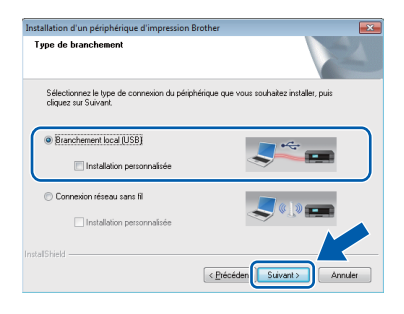

**d** Suivez les instructions affichées à l'écran jusqu'à ce que l'écran **Branchez le câble USB** s'affiche.

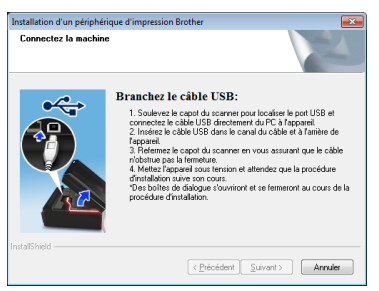

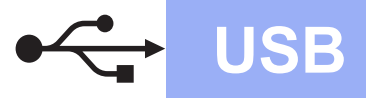

# **Windows USB ®**

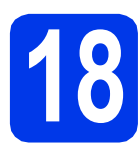

# **18 Branchez le câble USB**

**a** Soulevez le capot du scanner jusqu'à ce qu'il se verrouille de façon sécurisée en position ouverte.

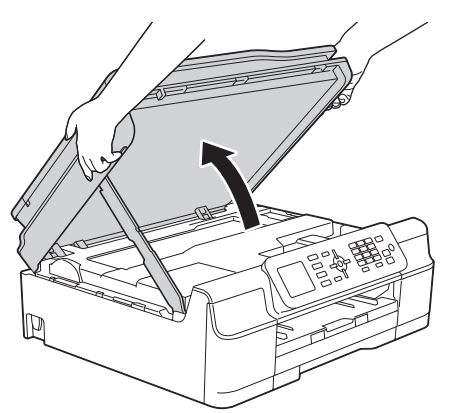

**b** Connectez le câble USB au port USB repéré par un symbole  $\left[\frac{1}{2}\right]$ . Vous trouverez le port USB à l'intérieur de l'appareil comme illustré cidessous.

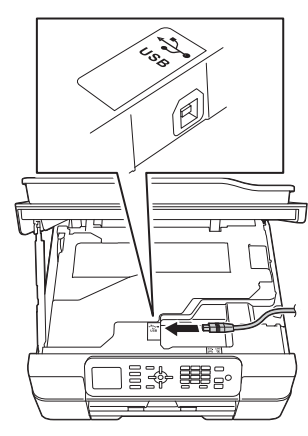

C Guidez soigneusement le câble USB dans la rainure spéciale en le faisant sortir par l'arrière de l'appareil. Connectez le câble à l'ordinateur.

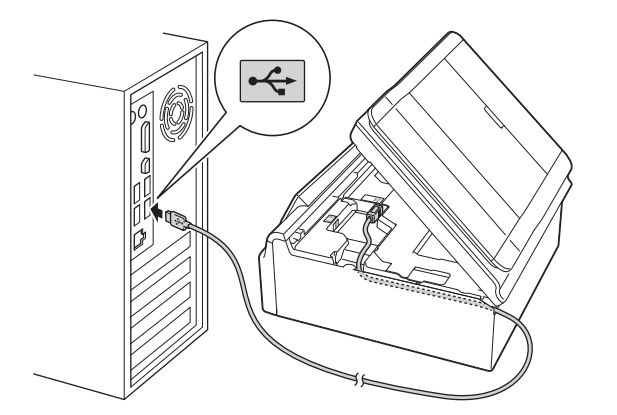

#### **IMPORTANT**

Assurez-vous que le câble ne gêne pas la fermeture du capot, sinon une erreur risque de se produire.

**d** Soulevez le capot du scanner pour libérer le verrou  $\mathbf 0$ .

Abaissez sans forcer le support du capot du scanner  $\bullet$  et fermez le capot du scanner  $\bullet$ avec les deux mains.

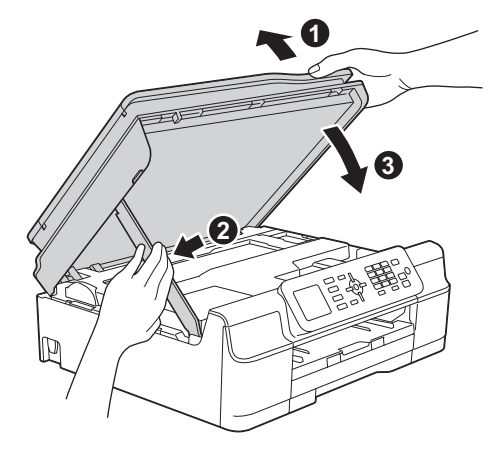

### **ATTENTION**

Prenez garde de ne pas vous pincer les doigts lors de la fermeture du capot du scanner.

e L'installation se poursuit automatiquement. Les écrans d'installation s'affichent les uns après les autres.

### **REMARQUE**

N'essayez PAS d'annuler quelque écran que ce soit pendant l'installation. Il peut s'écouler quelques secondes avant que tous les écrans s'affichent.

- f Si l'écran **Conseils en matière d'environnement pour les équipements d'imagerie** s'affiche, cliquez sur **Suivant**.
- g Lorsque l'écran **Enregistrement en ligne** s'affiche, suivez les instructions affichées à l'écran. Cliquez sur **Suivant**.
- **h** Si vous ne souhaitez pas définir l'appareil comme imprimante par défaut, décochez la case **Définir l'imprimante par défaut**, puis cliquez sur **Suivant**.
- i Lorsque la fenêtre **La configuration est terminée** s'affiche, vérifiez les réglages, puis cliquez sur **Suivant**.

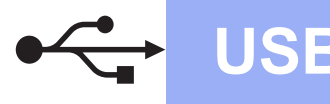

# **Windows USB ®**

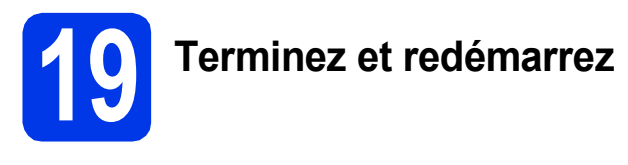

**a** Cliquez sur **Terminer** pour redémarrer l'ordinateur.

Après avoir redémarré l'ordinateur, vous devez ouvrir une session en disposant de droits d'administrateur.

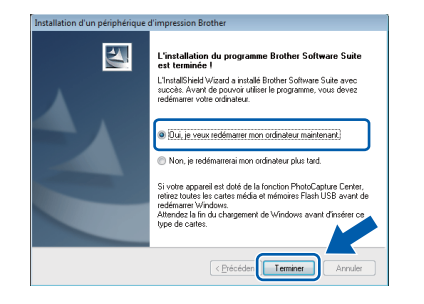

#### **REMARQUE**

- Si un message d'erreur s'affiche pendant l'installation du logiciel, effectuez l'une des actions suivantes :
	- Utilisateurs de Windows® XP, Windows Vista® et Windows® 7 : exécutez le **Diagnostic d'installation** situé dans

 (**démarrer**) > **Tous les programmes** > **Brother** > **MFC-XXXX** (où XXXX est le nom de votre modèle).

- Utilisateurs de Windows<sup>®</sup> 8 : pour exécuter le **Diagnostic d'installation**, double-cliquez

sur (**Brother Utilities**) sur le bureau, puis cliquez sur la liste déroulante et sélectionnez le nom de votre modèle (s'il n'est pas déjà sélectionné). Cliquez sur **Outils** dans la barre de navigation de gauche.

• Selon vos paramètres de sécurité, il se peut qu'une fenêtre Sécurité de Windows<sup>®</sup> ou d'un logiciel antivirus s'affiche lors de l'utilisation de l'appareil ou de son logiciel. Autorisez la poursuite de l'installation.

- **b** Les écrans suivants s'affichent
	- Lorsque l'écran **Paramètre de la mise à jour du logiciel** s'affiche, choisissez un réglage de mise à jour du logiciel et cliquez sur **OK**.
	- Lorsque le Programme de recherche et d'assistance pour les produits Brother s'affiche, sélectionnez votre option préférée et suivez les instructions affichées à l'écran.

#### **REMARQUE**

- La mise à jour du logiciel et le Programme de recherche et d'assistance pour les produits Brother nécessitent un accès Internet.
- Lors de l'installation de MFL-Pro Suite, l'aide Brother s'installe aussi automatiquement.

Lorsque vous cliquez sur S Brother Help dans la zone de notification, l'aide Brother vous aide à accéder au Brother Solutions Center.

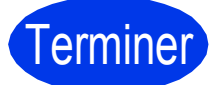

# Terminer **L'installation est maintenant terminée.**

#### **Pour installer des applications en option :**

**Maintenant, allez à**

**Page [32](#page-31-0)**

#### **REMARQUE**

Utilisateurs de Windows® 8 : si les manuels Brother fournis sur le CD-ROM sont au format PDF, utilisez Adobe® Reader® pour les ouvrir. Si Adobe® Reader® est installé sur votre ordinateur et que vous n'arrivez pas à ouvrir les fichiers avec cette application, modifiez l'association de fichier pour l'extension PDF (voir *[Comment ouvrir un](#page-33-0)  fichier PDF dans Adobe[® Reader® \(Windows®](#page-33-0) 8)* [à la page 34\)](#page-33-0).

## <span id="page-14-0"></span>Pour les utilisateurs de l'interface USB Macintosh (Mac OS X v10.6.8, 10.7.x et 10.8.x)

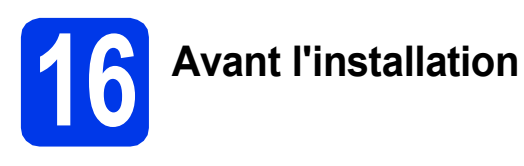

Assurez-vous que l'appareil est alimenté et que le Macintosh est sous tension. Vous devez avoir ouvert une session en disposant de droits d'administrateur.

#### **REMARQUE**

Pour les utilisateurs de Mac OS X v10.6.0 à 10.6.7 : effectuez une mise à niveau vers Mac OS X v10.6.8 - 10.8.x.

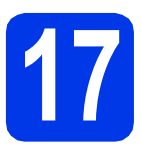

# **17 Branchez le câble USB**

#### **REMARQUE**

- NE raccordez PAS l'appareil à un port USB du clavier ou à un concentrateur USB non alimenté.
- Connectez directement l'appareil au Macintosh.
- a Soulevez le capot du scanner jusqu'à ce qu'il se verrouille de façon sécurisée en position ouverte.

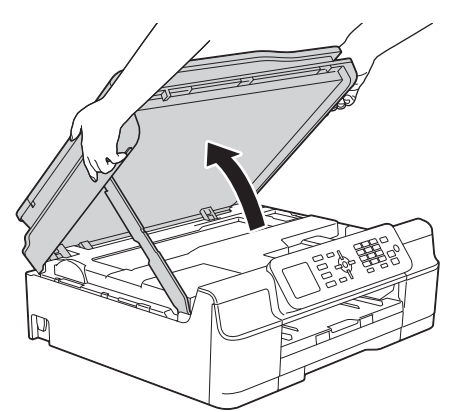

**b** Connectez le câble USB au port USB repéré par un symbole  $\overline{\leftarrow}$ . Vous trouverez le port USB à l'intérieur de l'appareil comme illustré cidessous.

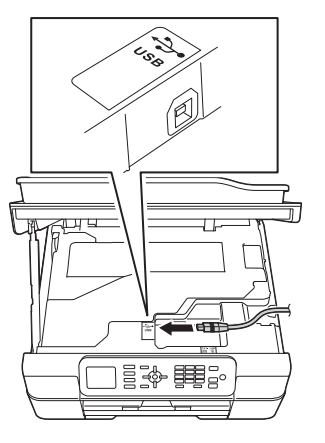

- 
- c Guidez soigneusement le câble USB dans la rainure spéciale en le faisant sortir par l'arrière de l'appareil. Connectez le câble au Macintosh.

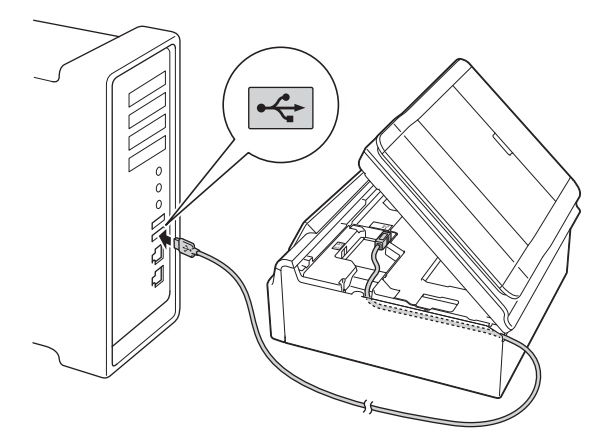

#### **IMPORTANT**

Assurez-vous que le câble ne gêne pas la fermeture du capot, sinon une erreur risque de se produire.

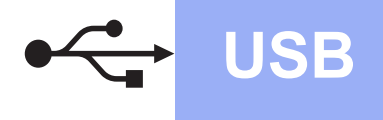

# **USB Macintosh**

**d** Soulevez le capot du scanner pour libérer le  $verrou$  $\bullet$ .

Abaissez sans forcer le support du capot du scanner  $\bullet$  et fermez le capot du scanner  $\bullet$ avec les deux mains.

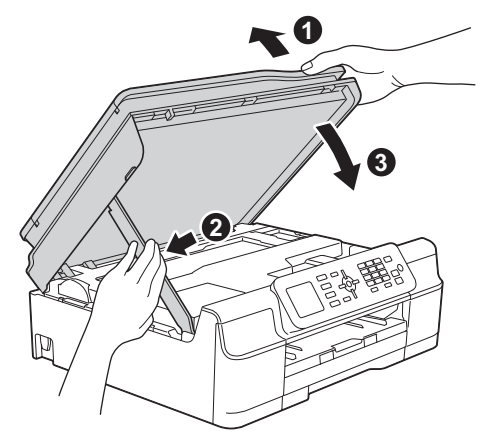

**ATTENTION**

Prenez garde de ne pas vous pincer les doigts lors de la fermeture du capot du scanner.

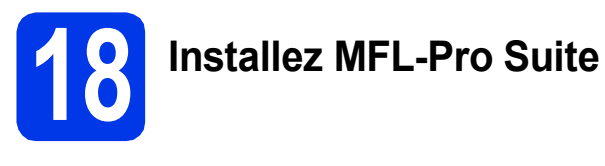

- **a** Insérez le CD-ROM dans le lecteur de CD-ROM.
- **b** Double-cliquez sur l'icône Start Here OSX pour installer. Si l'écran du nom du modèle s'affiche, sélectionnez votre appareil.

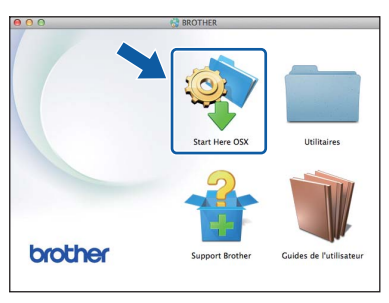

**C** Choisissez **Branchement local (USB)**, puis cliquez sur **Suivant**. Suivez les instructions affichées à l'écran.

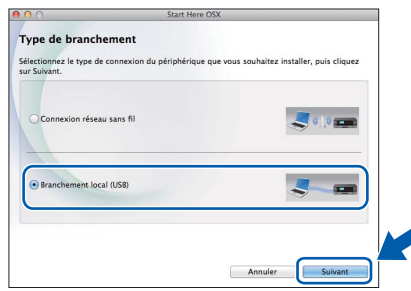

d Après l'installation, le logiciel Brother recherche le périphérique Brother. Cette opération dure quelques instants.

e Choisissez votre appareil dans la liste, puis cliquez sur **Suivant**.

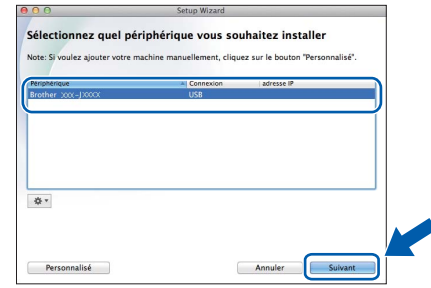

- f Lorsque l'écran **Ajouter une imprimante** s'affiche, cliquez sur **Ajouter une imprimante**.
- 
- **g** Choisissez votre appareil dans la liste. Cliquez sur **Ajouter** puis sur **Suivant**.

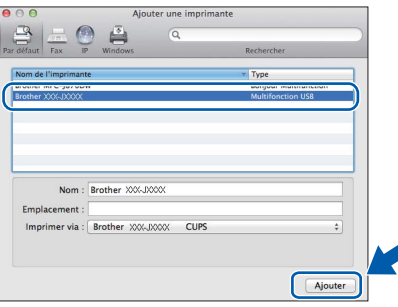

#### **REMARQUE**

(OS X v10.8.x)

Sélectionnez le pilote **Brother MFC-XXXX CUPS** (où XXXX est le nom de votre modèle) dans le menu contextuel **Utiliser**.

Lorsque l'écran de support s'affiche, suivez les instructions affichées à l'écran si vous voulez télécharger **Presto! PageManager**. Vous pourrez aussi télécharger **Presto! PageManager** ultérieurement à partir de l'écran **Support Brother**. Cliquez sur **Suivant**.

**h** Lorsque cet écran s'affiche, cliquez sur **Fermer**.

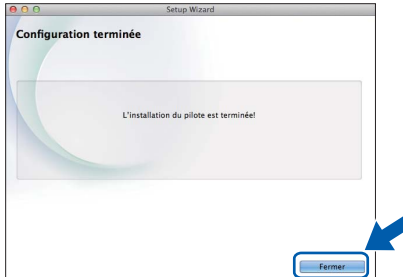

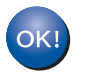

**L'installation de MFL-Pro Suite est à présent terminée. Passez à l'étape** [19](#page-16-0)**.**

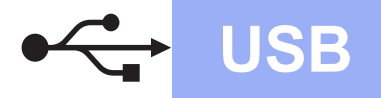

# USB **Macintosh**

# <span id="page-16-0"></span>**19 Téléchargez et installez Presto! PageManager**

Lorsque Presto! PageManager est installé, une fonctionnalité de reconnaissance optique des caractères (OCR) est ajoutée à ControlCenter2 de Brother. Vous pouvez facilement numériser, partager et classer des photos et des documents à l'aide de Presto! PageManager.

**a** Sur l'écran Support Brother, cliquez sur l'icône **Presto! PageManager** pour accéder au site de téléchargement de Presto! PageManager, puis suivez les instructions affichées à l'écran.

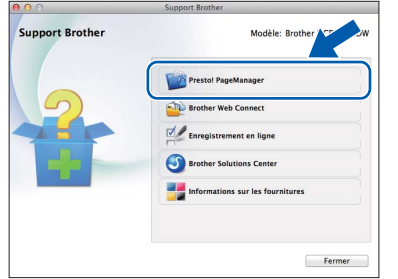

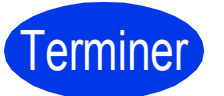

# Terminer **L'installation est maintenant terminée.**

# <span id="page-17-1"></span><span id="page-17-0"></span>**Pour les utilisateurs de l'interface réseau sans fil**

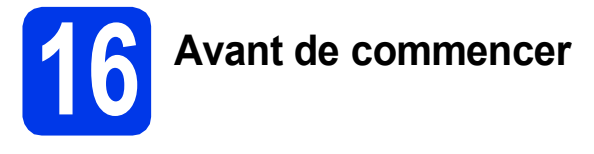

Il vous faut d'abord configurer les paramètres du réseau sans fil de l'appareil pour pouvoir communiquer avec le point d'accès ou routeur. Une fois l'appareil configuré pour communiquer avec le point d'accès ou le routeur, les ordinateurs du réseau ont accès à l'appareil. Pour utiliser l'appareil à partir de ces ordinateurs, vous devez installer les pilotes et les logiciels. Les étapes suivantes vont vous guider pour la configuration et l'installation.

Pour optimiser les résultats d'impression de vos documents, placez l'appareil Brother le plus près possible du point d'accès ou du routeur en prenant soin d'éviter les obstacles. La présence de gros objets et de parois entre les deux appareils, ou d'interférences émises par d'autres appareils électroniques, peut influer sur la vitesse de transfert des données de vos documents.

C'est pourquoi la connexion sans fil peut ne pas être la meilleure méthode de connexion pour tous les types de documents et d'applications. Si vous imprimez des fichiers volumineux, comme des documents de plusieurs pages comportant à la fois du texte et de grands graphiques, il est conseillé de choisir USB pour le débit le plus rapide.

#### **REMARQUE**

Si vous avez déjà configuré les paramètres sans fil de l'appareil, vous devez réinitialiser les paramètres du réseau avant de pouvoir reconfigurer les paramètres sans fil.

Sur l'appareil, appuyez sur Menu. Appuyez sur  $\triangle$  ou sur  $\nabla$  pour choisir Réseau. Appuyez sur OK.

Appuyez sur  $\triangle$  ou sur  $\nabla$  pour choisir Réinit. réseau. Appuyez sur OK.

Appuyez sur **1** (Oui) deux fois pour accepter la modification.

Les instructions suivantes s'appliquent au mode infrastructure (connexion à un ordinateur via un point d'accès ou routeur).

#### **Mode Infrastructure**

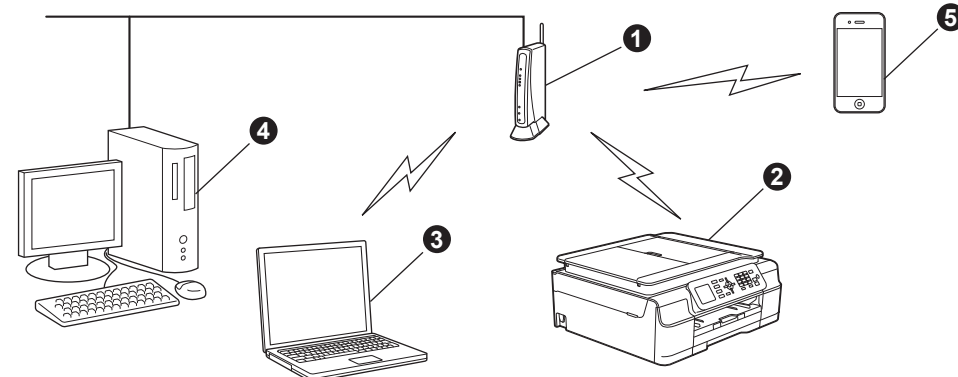

- **a** Point d'accès ou routeur
- b Appareil réseau sans fil (votre appareil) connecté au point d'accès ou routeur
- **C** Ordinateur compatible sans fil connecté au point d'accès ou routeur
- d Ordinateur câblé connecté au point d'accès ou routeur
- e Appareil mobile connecté au point d'accès ou routeur

**Vérifiez que les paramètres du réseau sans fil de l'appareil correspondent à ceux du point d'accès ou du routeur.**

#### **REMARQUE**

Pour configurer votre appareil en mode Ad-hoc (connexion à un ordinateur compatible sans fil sans point d'accès ou routeur), consultez les instructions dans le *Logiciel et guide d'utilisateur réseau* sur le CD-ROM.

Pour consulter le *Logiciel et guide d'utilisateur réseau* :

1 Mettez l'ordinateur sous tension. Insérez le CD-ROM dans le lecteur de CD-ROM.

Pour Windows® :

- 2 Sélectionnez votre modèle et la langue de votre choix. Le menu supérieur du CD-ROM s'affiche.
- 3 Cliquez sur **Guides de l'utilisateur**, puis sur **Documents PDF/HTML**.
- 4 Cliquez sur *Logiciel et guide d'utilisateur réseau*.

Pour Macintosh :

- 2 Double-cliquez sur **Guides de l'utilisateur**. Sélectionnez votre modèle et la langue de votre choix.
- 3 Cliquez sur **Guides de l'utilisateur**, puis sur *Logiciel et guide d'utilisateur réseau*.

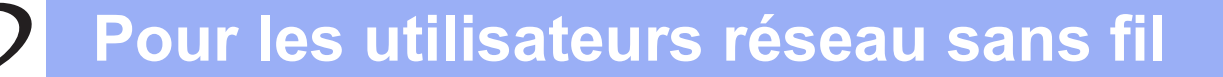

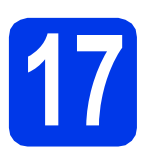

# **17 Choisissez votre méthode de configuration sans fil**

Les instructions suivantes proposent trois méthodes de configuration de votre appareil Brother sur un réseau sans fil. Si vous avez démarré la configuration sans fil à partir de l'étape [7](#page-6-2) à la [page 7](#page-6-2), passez à la méthode **[b](#page-18-0)** ou [c](#page-19-0). Pour tous les autres utilisateurs, choisissez la méthode qui convient le mieux à votre environnement. L[a](#page-18-1) méthode **a** est le moyen de connexion recommandé (Windows<sup>®</sup> ou Macintosh).

# <span id="page-18-1"></span>a **Configuration à l'aide du CD-ROM (Windows® et Macintosh)** • Pour cette méthode, nous vous recommandons d'utiliser un ordinateur bénéficiant d'une connexion sans fil à votre réseau. • Un câble USB peut être nécessaire dans certains cas. **Maintenant, allez à la [page 21](#page-20-0)**

#### <span id="page-18-0"></span>**b** Configuration manuelle à partir du panneau de commande à l'aide de l'Assistant **Configuration (Windows®, Macintosh et appareils mobiles)**

Si votre point d'accès ou routeur sans fil ne prend pas en charge WPS (Wi-Fi Protected Setup™) ou AOSS™, **notez les paramètres réseau sans fil** de votre point d'accès ou routeur sans fil dans la zone ci-dessous.

**Si vous avez besoin d'aide pendant la configuration et souhaitez contacter le service clientèle de Brother, tenez-vous prêt à communiquer le nom de votre réseau (SSID) et votre clé de réseau. Nous ne pouvons pas vous aider à retrouver ces informations.**

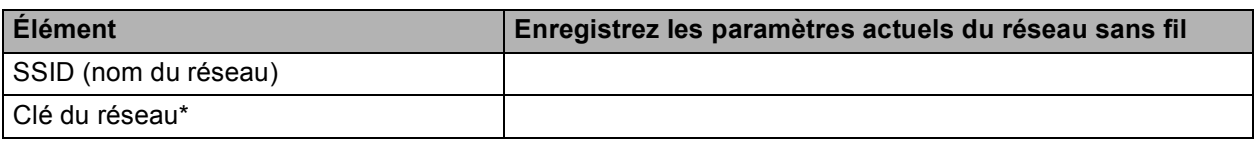

\* Il se peut que la clé du réseau soit appelée Mot de passe, Clé de sécurité ou Clé de cryptage.

#### **REMARQUE**

**Si vous n'avez pas ces informations (SSID et clé du réseau), vous ne pouvez pas continuer la configuration sans fil.**

#### **Comment trouver ces informations ?**

1) Reportez-vous à la documentation fournie avec votre point d'accès ou routeur sans fil.

- 2) Il se peut que le SSID initial du réseau soit le nom du fabricant ou le nom du modèle.
- 3) Si vous ne connaissez pas les informations de sécurité, veuillez consulter le fabricant du routeur, votre administrateur système ou votre fournisseur d'accès à Internet.

**Maintenant, allez à la [page 22](#page-21-0)** 

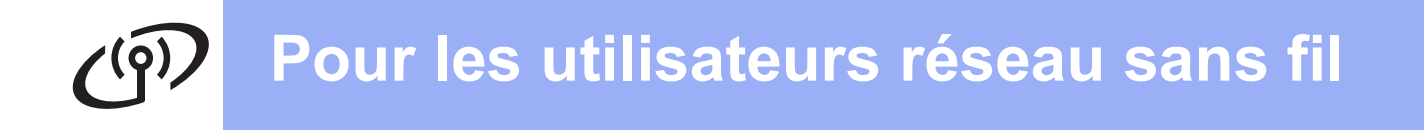

<span id="page-19-0"></span>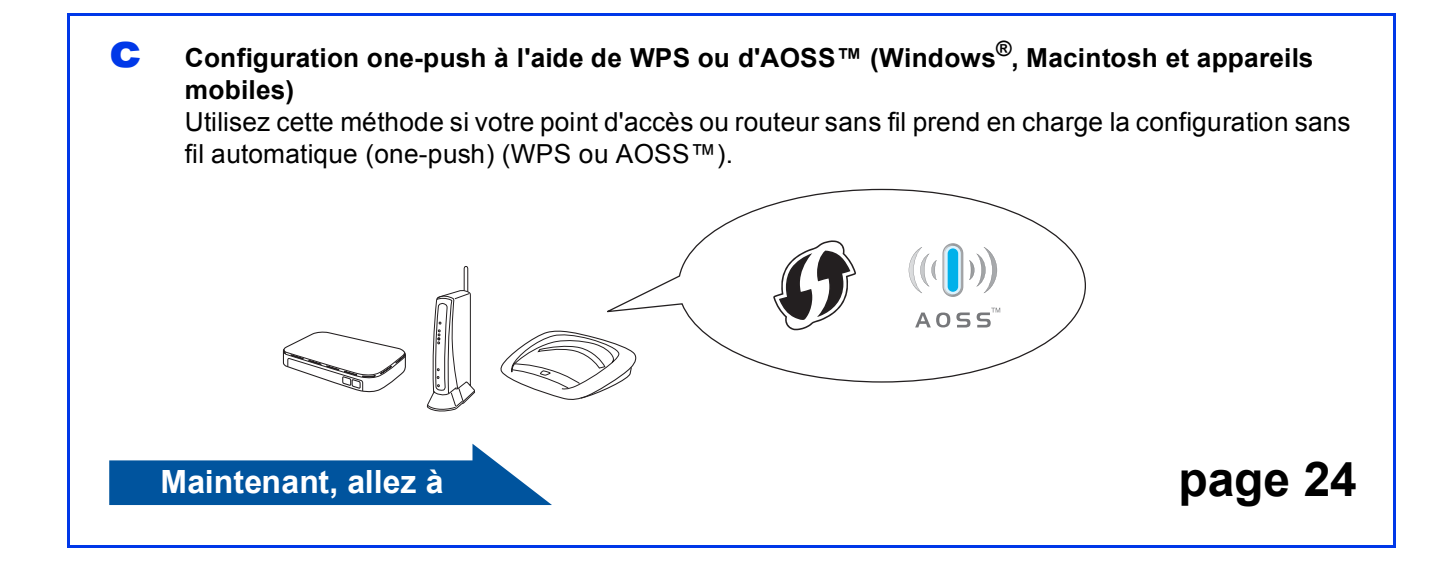

# **Pour les utilisateurs réseau sans fil**

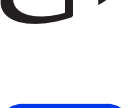

# <span id="page-20-0"></span>**188 Configuration à l'aide du CD-ROM** (Windows® et Macintosh)

#### **Pour les utilisateurs Macintosh :**

**Insérez le CD-ROM dans le lecteur de CD-ROM et double-cliquez sur Start Here OSX. Sélectionnez l'installation sans fil et suivez les instructions de configuration du périphérique sans fil sur l'écran de votre ordinateur. Lorsque la configuration est terminée, passez à l'étape** [20-e](#page-29-0) [page 30](#page-29-0)**.**

Pour les utilisateurs Windows® :

Insérez le CD-ROM dans le lecteur de CD-ROM. Si l'écran du nom du modèle s'affiche, sélectionnez votre appareil. Si l'écran de sélection des langues s'affiche, sélectionnez la langue de votre choix.

#### **REMARQUE**

• Si l'écran Brother ne s'affiche pas automatiquement, cliquez sur **Ordinateur** (**Poste de travail**).

(pour Windows® 8 : cliquez sur l'icône

 (**Explorateur de fichiers**) sur la barre des tâches, puis sur **Ordinateur**). Double-cliquez sur l'icône du CD-ROM, puis sur **start.exe**.

• Si l'écran Contrôle de compte d'utilisateur s'affiche, cliquez sur **Autoriser** ou sur **Oui**.

b Cliquez sur **Installer le logiciel MFL-Pro Suite** puis sur **Oui** si vous acceptez le contrat de licence.

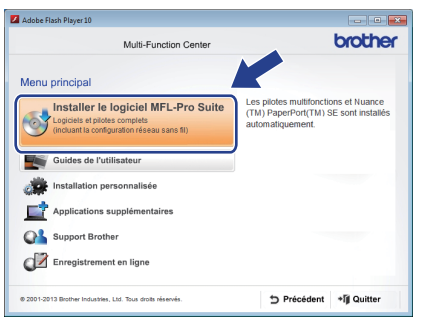

c Choisissez **Connexion réseau sans fil**, puis cliquez sur **Suivant**.

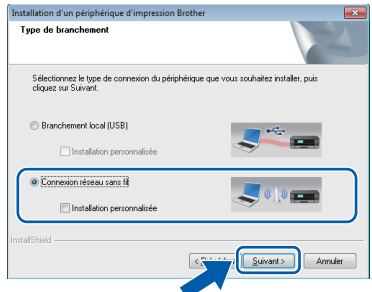

d Lorsque l'écran **Pare-feu/logiciel antivirus détecté** s'affiche, choisissez **Changez les paramètres de port du pare-feu pour permettre la connexion réseau et continuez l'installation. (Recommandé)**, puis cliquez sur **Suivant**.

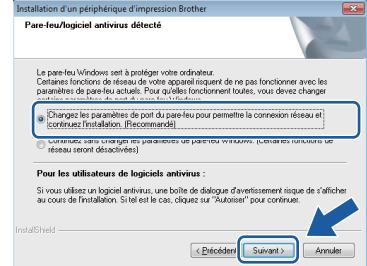

Si vous n'utilisez pas le Pare-feu Windows<sup>®</sup>. consultez les instructions fournies avec votre logiciel pare-feu pour savoir comment ajouter les ports réseau suivants.

- Pour la numérisation réseau, ajoutez le port UDP 54925.
- Pour la réception PC-FAX en réseau, ajoutez le port UDP 54926.
- Si les problèmes de votre connexion réseau persistent, ajoutez les ports UDP 137 et 161.
- e Suivez les instructions affichées à l'écran pour configurer l'appareil Brother.
- f L'appareil est désormais prêt à se connecter au réseau sans fil. Cela peut prendre quelques minutes.

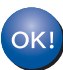

**La configuration sans fil est terminée.** 

**Pour installer MFL-Pro Suite**

**Pour les utilisateurs Windows® :**

**Maintenant, allez à**

**Étape** [20-e](#page-27-0) **à la [page 28](#page-27-0)**

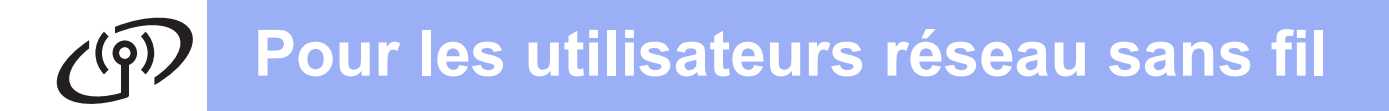

<span id="page-21-0"></span>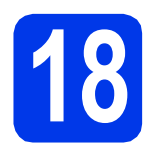

#### **18 Configuration manuelle à partir du panneau de commande à l'aide de l'Assistant Configuration (Windows®, Macintosh et appareils**

**mobiles)**

a Si vous avez démarré la configuration sans fil à partir de l'étape [7](#page-6-2) à la [page 7,](#page-6-3) appuyez sur  $\Delta$  ou sur  $\nabla$  pour choisir Assis. config. puis appuyez sur **OK**. Passez ensuite à l'étape [c](#page-21-2). Tous les autres utilisateurs passent à l'étape [b](#page-21-1).

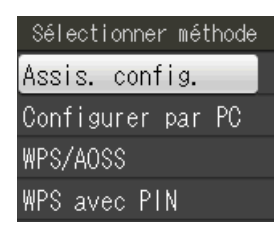

<span id="page-21-1"></span>b Sur l'appareil, appuyez sur **Menu**. Appuyez sur  $\blacktriangle$  ou sur  $\nabla$  pour choisir Réseau. Appuyez sur **OK**. Appuyez sur  $\blacktriangle$  ou sur  $\nabla$  pour choisir WLAN. Appuyez sur **OK**. Appuyez sur  $\triangle$  ou sur  $\nabla$  pour choisir Assis. config. Appuyez sur **OK**.

<span id="page-21-2"></span>c Lorsque Activer WLAN ? s'affiche, appuyez sur **OK** pour accepter. Cette opération lance l'assistant de configuration sans fil. Pour annuler, appuyez sur **Stop/Exit**.

d L'appareil recherche les SSID disponibles. L'affichage de la liste des SSID disponibles prend plusieurs secondes. Si une liste des SSID s'affiche, appuyez sur A ou sur  $\overline{v}$  pour choisir le SSID que vous avez noté à l'étape [17-b](#page-18-0) à la [page 19.](#page-18-0) Appuyez sur **OK**.

> Si le point d'accès ou routeur sans fil du SSID sélectionné prend en charge WPS et que l'appareil demande à utiliser WPS, passez à l'étape [e](#page-21-3).

> Si un message affiché sur l'appareil vous invite à saisir une clé du réseau, passez à l'étape [f](#page-21-4). Sinon, passez à l'étape [g](#page-22-0).

#### **REMARQUE**

- Si la liste est vide, vérifiez que le point d'accès ou routeur sans fil est alimenté et diffuse le SSID. Rapprochez l'appareil du point d'accès ou routeur sans fil et réessayez à partir de l'étape [b](#page-21-1).
- Si votre point d'accès est configuré pour ne pas diffuser le SSID, il vous faudra ajouter le nom de SSID manuellement. Pour plus d'informations, voir le *Logiciel et guide d'utilisateur réseau*.

<span id="page-21-3"></span>e Appuyez sur **1** (Oui) pour connecter votre appareil en utilisant WPS. (Si vous choisissez **2** (Non) pour continuer la configuration manuelle, passez à l'étape [f](#page-21-4) pour saisir une clé de réseau).

> Lorsqu'un message affiché sur l'écran LCD indique Démarrez WPS, appuyez sur le bouton WPS de votre point d'accès ou routeur sans fil, puis appuyez sur **1** (Suiv) pour poursuivre.

Passez à l'étape **[g](#page-22-0)**.

<span id="page-21-4"></span>f Saisissez la clé du réseau que vous avez notée à l'étape [17-b](#page-18-0) à la [page 19](#page-18-0) en utilisant le pavé numérique pour choisir chaque lettre ou nombre.

#### **REMARQUE**

Les lettres apparaissent dans l'ordre suivant : minuscules, majuscules, puis nombres. Pour déplacer le curseur vers la gauche ou vers la droite, appuyez sur  $\triangle$  ou sur  $\triangleright$ .

(Pour plus d'informations, voir *[Saisie de texte](#page-32-0)  [pour les paramètres sans fil](#page-32-0)* à la page 33.)

Appuyez sur **OK** une fois que vous avez saisi tous les caractères, puis appuyez sur **1** (Oui) pour appliquer vos réglages.

# **Pour les utilisateurs réseau sans fil**

<span id="page-22-0"></span>g L'appareil est désormais prêt à se connecter au réseau sans fil. Cela peut prendre quelques minutes.

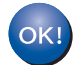

**La configuration sans fil est terminée.** 

#### **REMARQUE**

Pour les utilisateurs d'appareils mobiles :

- Connectez votre appareil mobile à un point d'accès ou routeur sans fil à l'aide de la connexion Wi-Fi.
- Téléchargez et installez Brother iPrint&Scan (Android™/iOS/Windows® Phone) à partir du site de téléchargement d'applications de votre appareil mobile. Vous pouvez aussi utiliser AirPrint (iOS) avec cet appareil.
- Pour télécharger le Guide de l'utilisateur de l'application que vous utilisez (Brother iPrint&Scan/AirPrint), accédez au site Brother Solutions Center à l'adresse <http://solutions.brother.com/> et cliquez sur Manuels sur la page correspondant à votre modèle.
- Si vous avez démarré la configuration à partir de l'étape **[7](#page-6-2)** à la [page 7](#page-6-2), revenez à l'étape [8](#page-7-2) pour poursuivre la configuration de l'appareil.

#### **Pour installer MFL-Pro Suite, continuez à l'étape** 19**.**

**Pour les utilisateurs Windows® :**

**Maintenant, allez à**

**Page [27](#page-26-0)**

**Pour les utilisateurs Macintosh :**

**Maintenant, allez à**

**Page [30](#page-29-1)**

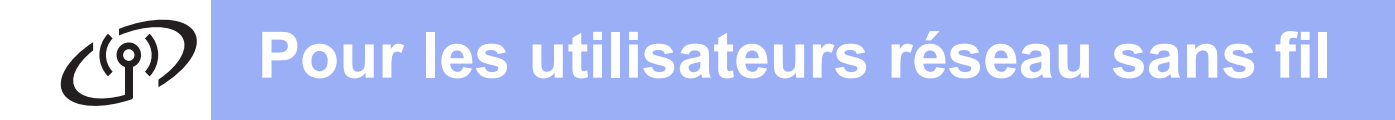

<span id="page-23-0"></span>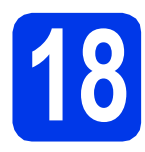

# **18 Configuration one-push à**<br> **18 l'aide de WPS ou AOSS**™<br>
(Windows®, Macintosh et appareils **l'aide de WPS ou AOSS™**

**(Windows®, Macintosh et appareils mobiles)**

a Vérifiez que votre point d'accès ou routeur sans fil comporte le symbole WPS ou AOSS™, comme illustré ci-dessous.

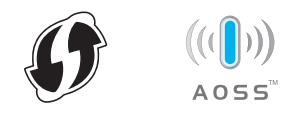

**b** Placez l'appareil Brother à proximité de votre point d'accès ou routeur WPS ou AOSS™. La portée peut varier selon votre environnement. Reportez-vous aux instructions fournies avec votre point d'accès ou routeur.

> Si vous avez démarré la configuration à partir de l'étape [7](#page-6-2) à la [page 7](#page-6-3), passez à l'étape [d](#page-23-1). Tous les autres utilisateurs passent à l'étape [c](#page-23-2).

<span id="page-23-2"></span>c Sur l'appareil, appuyez sur **Menu**. Appuyez sur  $\blacktriangle$  ou sur  $\nabla$  pour choisir Réseau. Appuyez sur **OK**. Appuyez sur  $\blacktriangle$  ou sur  $\nabla$  pour choisir WLAN. Appuyez sur **OK**.

<span id="page-23-1"></span>**d** Appuyez sur  $\triangle$  ou sur  $\nabla$  pour choisir WPS/AOSS. Appuyez sur **OK**. Lorsque Activer WLAN ? s'affiche, appuyez sur **OK** pour accepter. Cette opération lance l'assistant de configuration sans fil.

#### **REMARQUE**

Si votre point d'accès ou routeur sans fil prend en charge WPS, vous pouvez également configurer votre appareil selon la méthode PIN (numéro d'identification personnel). >>Logiciel et guide *d'utilisateur réseau*

e Lorsqu'un message affiché sur l'écran LCD vous invite à lancer WPS ou AOSS™, appuyez sur le bouton WPS ou AOSS™ de votre point d'accès ou routeur sans fil (pour plus d'informations, reportez-vous à la documentation fournie avec votre point d'accès ou routeur sans fil), puis appuyez sur **OK** sur l'appareil.

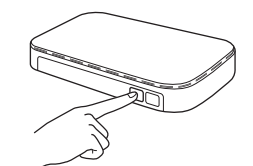

Cette fonction détecte automatiquement le mode (WPS ou AOSS™) utilisé par votre point d'accès ou routeur sans fil pour configurer votre appareil.

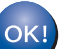

#### **La configuration sans fil est terminée.**

#### **REMARQUE**

Pour les utilisateurs d'appareils mobiles :

- Connectez votre appareil mobile à un point d'accès ou routeur sans fil à l'aide de la connexion Wi-Fi.
- Téléchargez et installez Brother iPrint&Scan (Android™/iOS/Windows® Phone) à partir du site de téléchargement d'applications de votre appareil mobile. Vous pouvez aussi utiliser AirPrint (iOS) avec cet appareil.
- Pour télécharger le Guide de l'utilisateur de l'application que vous utilisez (Brother iPrint&Scan/AirPrint), accédez au site Brother Solutions Center à l'adresse <http://solutions.brother.com/>et cliquez sur Manuels sur la page correspondant à votre modèle.
- Si vous avez démarré la configuration à partir de l'étape **[7](#page-6-2)** à la [page 7,](#page-6-2) revenez à l'étape [8](#page-7-2) pour poursuivre la configuration de l'appareil.

#### **Pour installer MFL-Pro Suite, continuez à l'étape** 19**.**

**Pour les utilisateurs Windows® :**

**Maintenant, allez à**

**Page [27](#page-26-0)**

**Pour les utilisateurs Macintosh :**

**Maintenant, allez à**

**Page [30](#page-29-1)**

# **Dépannage**

**Si vous avez besoin d'aide pendant la configuration et souhaitez contacter le service clientèle de Brother, tenez-vous prêt à communiquer le nom de votre réseau (SSID) et votre clé de réseau. Nous ne pouvons pas vous aider à retrouver ces informations.**

#### <span id="page-24-0"></span>**Comment trouver les informations de sécurité du réseau sans fil (SSID et Clé de réseau\*)**

1) Reportez-vous à la documentation fournie avec votre point d'accès ou routeur sans fil.

2) Il se peut que le SSID initial du réseau soit le nom du fabricant ou le nom du modèle.

3) Si vous ne connaissez pas les informations de sécurité, veuillez consulter le fabricant du routeur, votre administrateur système ou votre fournisseur d'accès à Internet.

\* Il se peut que la clé du réseau soit appelée Mot de passe, Clé de sécurité ou Clé de cryptage.

#### **Rapport de réseau sans fil**

Si le rapport de réseau sans fil qui s'est imprimé indique que la connexion a échoué, vérifiez le code d'erreur figurant sur le rapport et reportez-vous aux instructions suivantes.

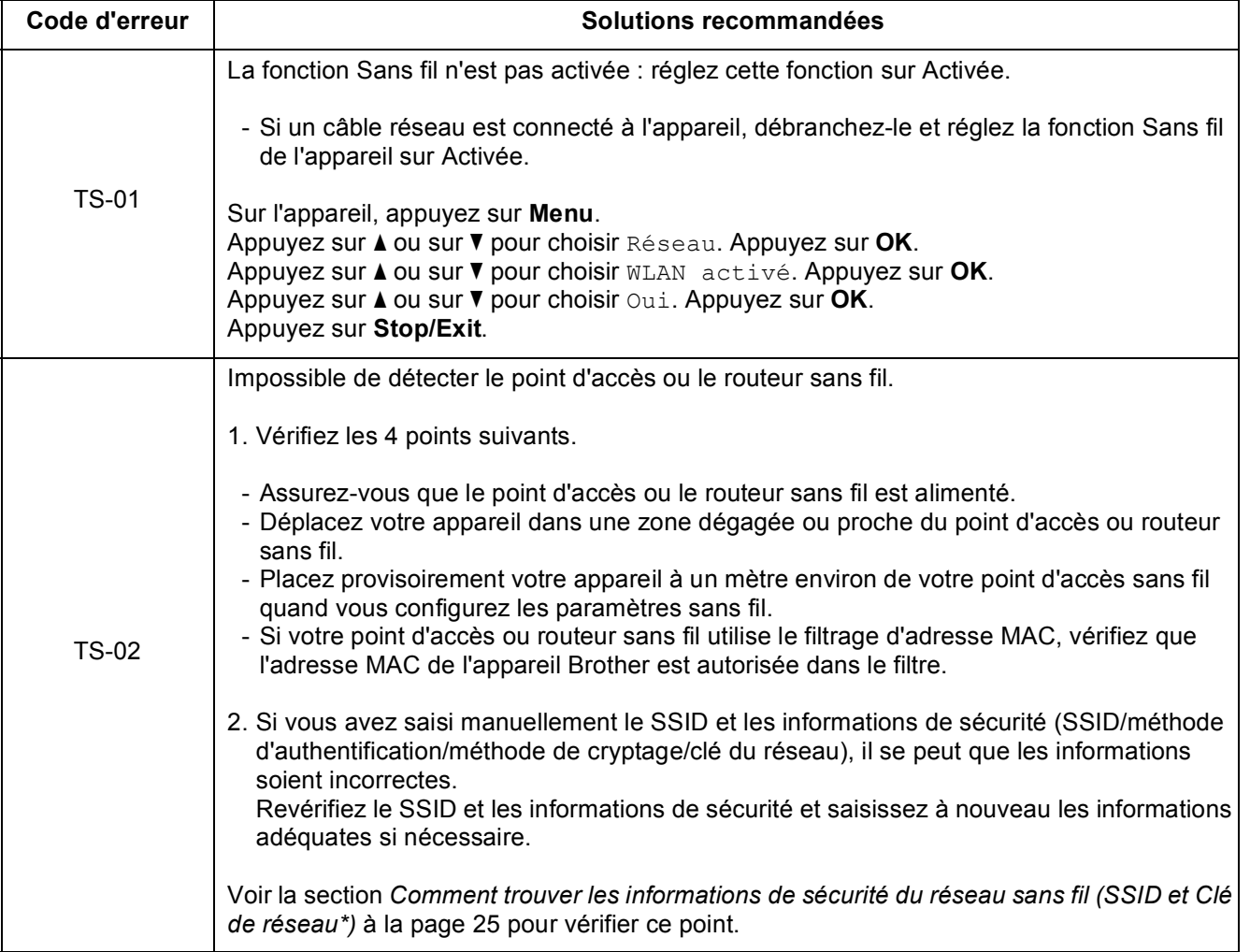

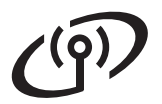

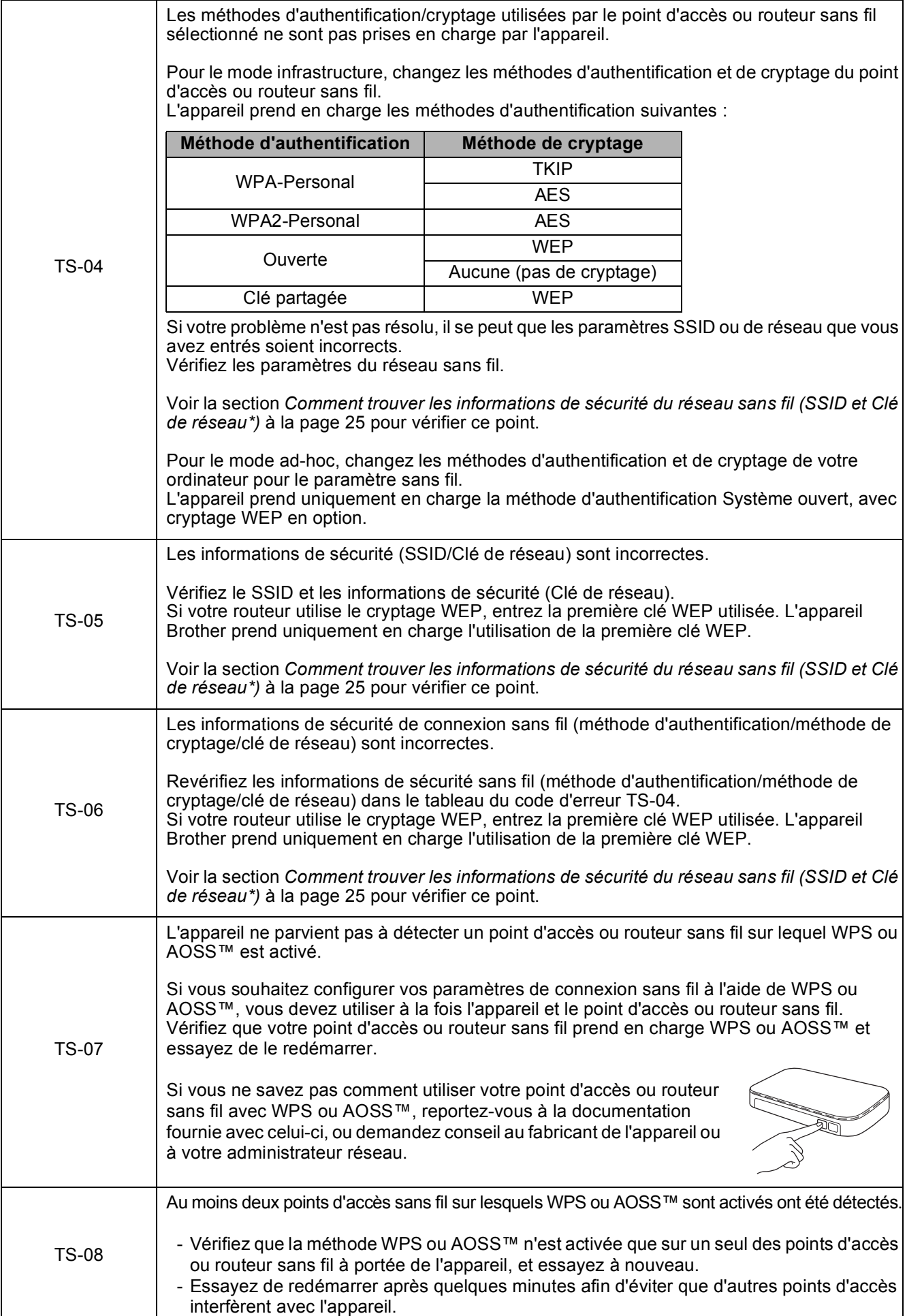

# <span id="page-26-0"></span>**Installez les pilotes et les logiciels**

**(Windows® XP Édition Familiale/XP Professionnel/Windows Vista®/Windows® 7/Windows® 8)**

<span id="page-26-2"></span><span id="page-26-1"></span>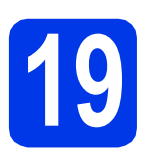

# **19 Avant l'installation**

Assurez-vous que l'ordinateur est sous tension et que vous êtes connecté avec des droits d'administrateur.

#### **REMARQUE**

- Le cas échéant, fermez les programmes en cours d'exécution.
- Les écrans peuvent varier selon le système d'exploitation que vous utilisez.
- Le CD-ROM comprend Nuance™ PaperPort™ 12SE. Ce logiciel prend en charge Windows<sup>®</sup> XP Édition Familiale (SP3 ou plus récent), XP Professionnel (SP3 ou plus récent), XP Professionnel Édition x64 (SP2 ou plus récent), Windows Vista® (SP2 ou plus récent), Windows® 7 et Windows® 8. Effectuez une

mise à jour vers le dernier Service Pack de Windows® avant d'installer MFL-Pro Suite.

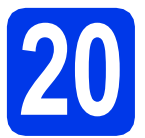

# **20 Installez MFL-Pro Suite**

**a** Insérez le CD-ROM dans le lecteur de CD-ROM. Si l'écran du nom du modèle s'affiche, sélectionnez votre appareil. Si l'écran de sélection des langues s'affiche, sélectionnez la langue de votre choix.

#### **REMARQUE**

• Si l'écran Brother ne s'affiche pas automatiquement, cliquez sur **Ordinateur** (**Poste de travail**).

(pour Windows® 8 : cliquez sur l'icône

(**Explorateur de fichiers**) sur la barre des

#### tâches, puis sur **Ordinateur**). Double-cliquez sur l'icône du CD-ROM, puis sur **start.exe**.

• Si l'écran Contrôle de compte d'utilisateur s'affiche, cliquez sur **Autoriser** ou sur **Oui**. b Cliquez sur **Installer le logiciel MFL-Pro Suite** puis sur **Oui** si vous acceptez le contrat de licence.

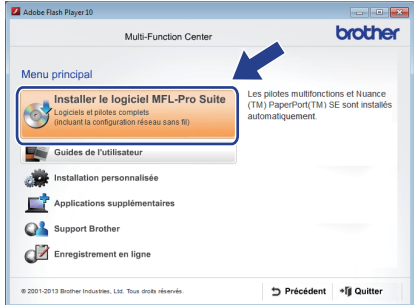

**C** Choisissez **Connexion réseau sans fil**, puis cliquez sur **Suivant**.

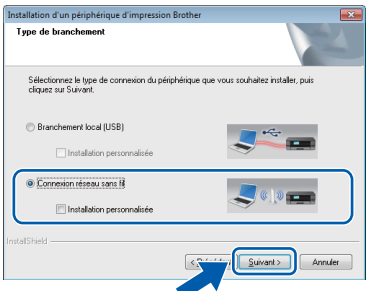

d Lorsque l'écran **Pare-feu/logiciel antivirus détecté** s'affiche, choisissez **Changez les paramètres de port du pare-feu pour permettre la connexion réseau et continuez l'installation. (Recommandé)**, puis cliquez sur **Suivant**.

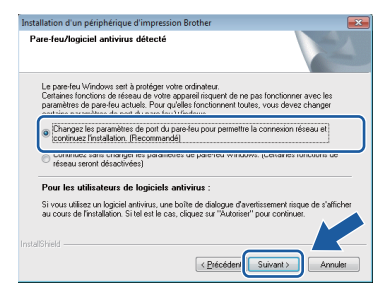

Si vous n'utilisez pas le Pare-feu Windows<sup>®</sup>. consultez les instructions fournies avec votre logiciel pare-feu pour savoir comment ajouter les ports réseau suivants.

- Pour la numérisation réseau, ajoutez le port UDP 54925.
- Pour la réception PC-FAX en réseau, ajoutez le port UDP 54926.
- Si les problèmes de votre connexion réseau persistent, ajoutez les ports UDP 137 et 161.

Windows<sup>®</sup> **Windows Réseau sans fil Réseau sans fil Macintosh Macintosh**

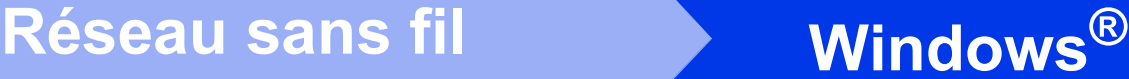

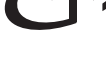

<span id="page-27-0"></span> $\bullet$  Choisissez votre appareil dans la liste, puis cliquez sur **Suivant**.

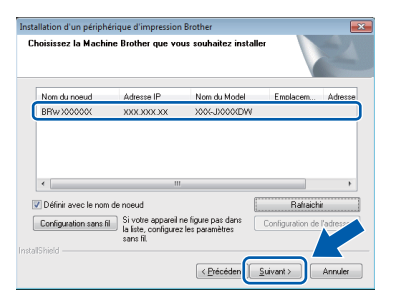

#### **REMARQUE**

- Si l'appareil n'a pas encore été détecté sur le réseau, vérifiez vos réglages en suivant les instructions à l'écran. Si vous avez rencontré cette erreur, passez à l'étape [17-b](#page-18-0) à la [page 19](#page-18-0) et configurez à nouveau la connexion sans fil.
- Si vous utilisez WEP et que le message Branché s'affiche sur l'écran LCD alors que votre appareil n'est pas détecté sur le réseau, assurez-vous que vous avez saisi la clé WEP correctement. La clé WEP est sensible à la casse.

f L'installation des pilotes Brother démarre automatiquement. Les écrans d'installation s'affichent les uns après les autres.

#### **REMARQUE**

- N'essayez PAS d'annuler quelque écran que ce soit pendant l'installation. Il peut s'écouler quelques secondes avant que tous les écrans s'affichent.
- Si l'écran **Sécurité de Windows** s'affiche, cliquez sur la case à cocher puis cliquez sur **Installer** pour terminer l'installation correctement.
- g Si l'écran **Conseils en matière d'environnement pour les équipements d'imagerie** s'affiche, cliquez sur **Suivant**.
- h Lorsque l'écran **Enregistrement en ligne** s'affiche, suivez les instructions affichées à l'écran. Cliquez sur **Suivant**.
- $\overline{\phantom{a}}$  Si vous ne souhaitez pas définir l'appareil comme imprimante par défaut, décochez la case **Définir l'imprimante par défaut**, puis cliquez sur **Suivant**.
- j Lorsque la fenêtre **La configuration est terminée** s'affiche, vérifiez les réglages, puis cliquez sur **Suivant**.

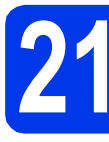

# **21 Terminez et redémarrez**

**a** Cliquez sur **Terminer** pour redémarrer l'ordinateur. Après avoir redémarré l'ordinateur, vous devez ouvrir une session en disposant de droits d'administrateur.

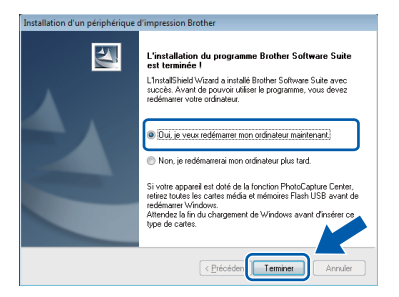

#### **REMARQUE**

- Si un message d'erreur s'affiche pendant l'installation du logiciel, effectuez l'une des actions suivantes :
	- Utilisateurs de Windows® XP, Windows Vista® et Windows® 7 : Exécutez le **Diagnostic d'installation** situé dans

 (**démarrer**) > **Tous les programmes** > **Brother** > **MFC-XXXX LAN** (où XXXX est le nom de votre modèle).

Utilisateurs de Windows® 8 : pour exécuter le **Diagnostic d'installation**, double-cliquez

sur (**Brother Utilities**) sur le bureau, puis cliquez sur la liste déroulante et sélectionnez le nom de votre modèle (s'il n'est pas déjà sélectionné). Cliquez sur **Outils** dans la barre de navigation de gauche.

• Selon vos paramètres de sécurité, il se peut qu'une fenêtre Sécurité de Windows® ou d'un logiciel antivirus s'affiche lors de l'utilisation de l'appareil ou de son logiciel. Autorisez la poursuite de l'installation.

**Windows Réseau sans fil ®**

#### Les écrans suivants s'affichent.

- Lorsque l'écran **Paramètre de la mise à jour du logiciel** s'affiche, choisissez un réglage de mise à jour du logiciel et cliquez sur **OK**.
- Lorsque le Programme de recherche et d'assistance pour les produits Brother s'affiche, sélectionnez votre option préférée et suivez les instructions affichées à l'écran.

#### **REMARQUE**

- La mise à jour du logiciel et le Programme de recherche et d'assistance pour les produits Brother nécessitent un accès Internet.
- Lors de l'installation de MFL-Pro Suite, l'aide Brother s'installe aussi automatiquement.

Lorsque vous cliquez sur S Brother Help dans la zone de notification, l'aide Brother vous aide à accéder au Brother Solutions Center.

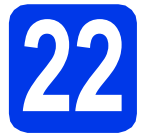

### **22** Installez MFL-Pro Suite<br>
sur d'autres ordinateurs<br>
(si nécessaire) **sur d'autres ordinateurs (si nécessaire)**

Si vous souhaitez utiliser votre appareil avec plusieurs ordinateurs installés sur le réseau, installez MFL-Pro Suite sur chaque ordinateur. Passez à l'étape **[19](#page-26-1)** à la [page 27](#page-26-2).

#### **REMARQUE**

#### **Licence réseau (Windows®)**

Ce produit comprend une licence PC pour deux utilisateurs maximum. Cette licence prend en charge l'installation de MFL-Pro Suite avec Nuance™ PaperPort™ 12SE sur deux ordinateurs du réseau au maximum. Si vous souhaitez utiliser Nuance™ PaperPort™ 12SE sur plus de deux ordinateurs, veuillez acheter l'ensemble Brother NL-5 qui est un jeu de contrats de licences pour plusieurs ordinateurs destiné à cinq utilisateurs supplémentaires au maximum. Pour acheter le jeu de licences NL-5, contactez le Service clientèle de Brother ou votre revendeur Brother.

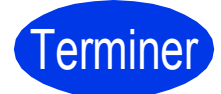

Terminer **L'installation est maintenant terminée.**

#### **Pour installer des applications en option :**

#### **Maintenant, allez à**

**Page [32](#page-31-0)**

#### **REMARQUE**

Utilisateurs de Windows® 8 : si les manuels Brother fournis sur le CD-ROM sont au format PDF, utilisez Adobe® Reader® pour les ouvrir. Si Adobe<sup>®</sup> Reader<sup>®</sup> est installé sur votre ordinateur et que vous n'arrivez pas à ouvrir les fichiers avec cette application, modifiez l'association de fichier pour l'extension PDF (voir *[Comment ouvrir un](#page-33-0)  [fichier PDF dans Adobe® Reader® \(Windows®](#page-33-0) 8)* [à la page 34\)](#page-33-0).

# <span id="page-29-1"></span>**Installez les pilotes et les logiciels (Mac OS X v10.6.8, 10.7.x, 10.8.x)**

<span id="page-29-2"></span>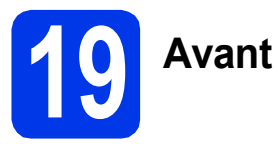

# **19 Avant l'installation**

Assurez-vous que l'appareil est alimenté et que le Macintosh est sous tension. Vous devez avoir ouvert une session en disposant de droits d'administrateur.

#### **REMARQUE**

Pour les utilisateurs de Mac OS X v10.6.0 à 10.6.7 : effectuez une mise à niveau vers Mac OS X v10.6.8 - 10.8.x.

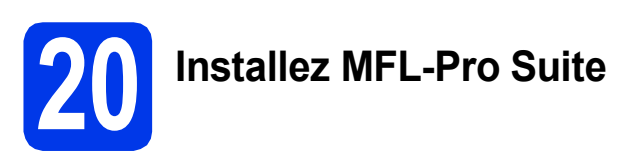

- Insérez le CD-ROM dans le lecteur de CD-ROM.
- **b** Double-cliquez sur l'icône Start Here OSX pour installer. Si l'écran du nom du modèle s'affiche, sélectionnez votre appareil.

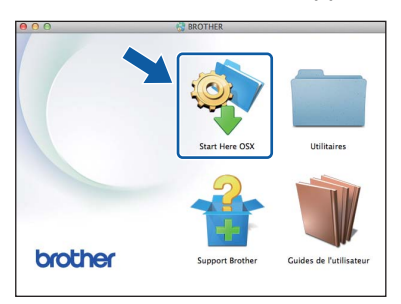

**C** Choisissez **Connexion réseau sans fil**, puis cliquez sur **Suivant**.

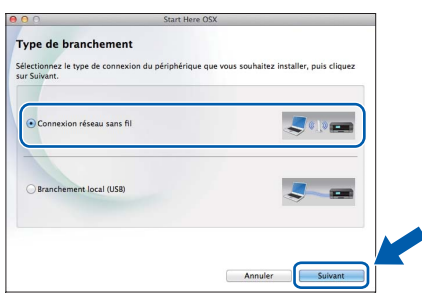

**d** Après l'installation, le logiciel Brother recherche le périphérique Brother. Cette opération dure quelques instants.

<span id="page-29-0"></span>e Choisissez votre appareil dans la liste, puis cliquez sur **Suivant**.

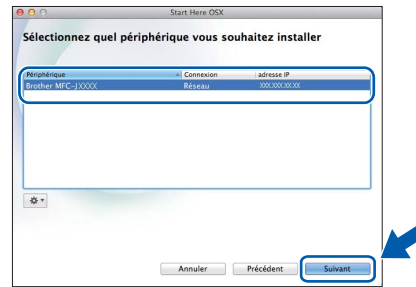

#### **REMARQUE**

Si votre configuration sans fil échoue, l'écran **Assistant de configuration de la connexion sans fil** s'affiche. Suivez les instructions affichées à l'écran pour procéder à la configuration sans fil.

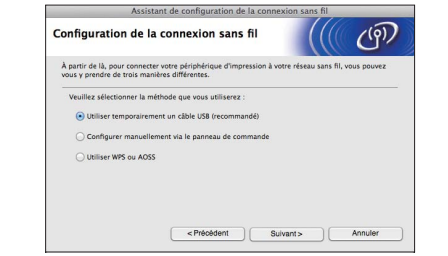

f L'installation des pilotes Brother démarre automatiquement. Veuillez patienter pendant l'installation du logiciel.

#### **REMARQUE**

- Vous pouvez trouver l'adresse MAC (adresse Ethernet) et l'adresse IP de votre appareil en imprimant le rapport de configuration du réseau. *>>Logiciel et guide d'utilisateur réseau*
- Si l'écran **Configurer le nom du "Scan Vers" réseau** s'affiche, suivez les instructions cidessous.

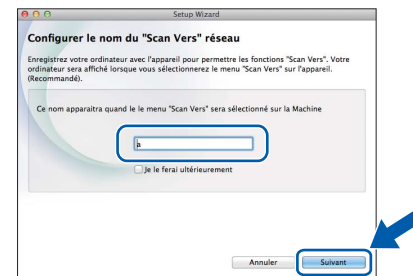

- 1) Saisissez un nom pour votre Macintosh (15 caractères maximum).
- 2) Cliquez sur **Suivant**. Passez à l'étape [g](#page-30-0).

Le nom que vous saisissez s'affiche sur l'écran LCD de l'appareil lorsque vous appuyez sur le bouton **SCAN** et que vous choisissez une option de numérisation. >>Logiciel et guide *d'utilisateur réseau*

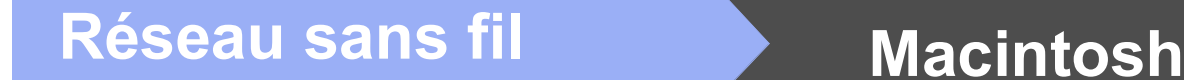

- <span id="page-30-0"></span>g Lorsque l'écran **Ajouter une imprimante** s'affiche, cliquez sur **Ajouter une imprimante**.
- **h** Choisissez votre appareil dans la liste. Cliquez sur **Ajouter** puis sur **Suivant**.

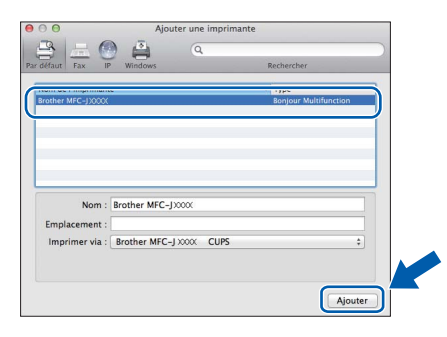

#### **REMARQUE**

(OS X v10.8.x)

Sélectionnez le pilote **Brother MFC-XXXX CUPS** (où XXXX est le nom de votre modèle) dans le menu contextuel **Utiliser**.

Lorsque l'écran de support s'affiche, suivez les instructions affichées à l'écran si vous voulez télécharger **Presto! PageManager**. Vous pourrez aussi télécharger **Presto! PageManager** ultérieurement à partir de l'écran **Support Brother**. Cliquez sur **Suivant**.

**i** Lorsque cet écran s'affiche, cliquez sur **Fermer**.

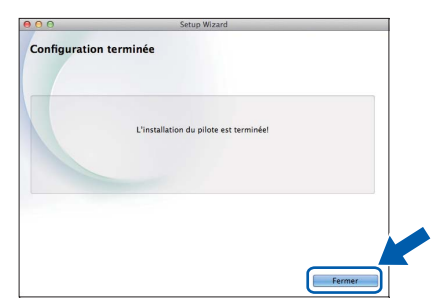

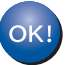

**L'installation de MFL-Pro Suite est à présent terminée. Passez à l'étape** [21](#page-30-1)**.**

<span id="page-30-1"></span>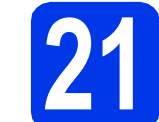

### **21 Téléchargez et installez Presto! PageManager**

Lorsque Presto! PageManager est installé, une fonctionnalité de reconnaissance optique des caractères (OCR) est ajoutée à ControlCenter2 de Brother. Vous pouvez facilement numériser, partager et classer des photos et des documents à l'aide de Presto! PageManager.

**a** Sur l'écran **Support Brother**, cliquez sur l'icône **Presto! PageManager** pour accéder au site de téléchargement de Presto! PageManager, puis suivez les instructions affichées à l'écran.

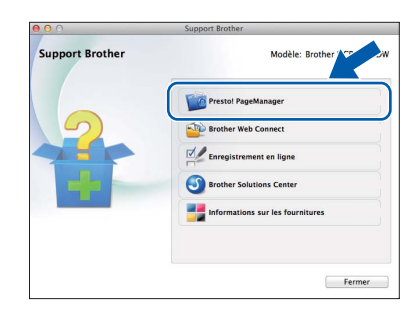

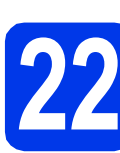

### **22** Installez MFL-Pro Suite<br>
sur d'autres ordinateurs<br>
(si nécessaire) **sur d'autres ordinateurs (si nécessaire)**

Si vous souhaitez utiliser votre appareil avec plusieurs ordinateurs installés sur le réseau, installez MFL-Pro Suite sur chaque ordinateur. Passez à l'étape **[19](#page-29-2)** à la [page 30](#page-29-2).

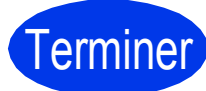

Terminer **L'installation est maintenant terminée.** **Installer les applications optionnelles Windows**<sup>®</sup>

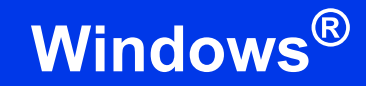

# <span id="page-31-0"></span>**1 Installer les applications en option**

#### **BookScan&Whiteboard Suite de Reallusion, Inc**

Le logiciel **BookScan Enhancer** peut corriger automatiquement les images de livre numérisées. Le logiciel **Whiteboard Enhancer** nettoie et optimise le texte et les images des photos prises d'un tableau blanc.

#### **Homepage Print 2\* de CORPUS**

**Homepage Print 2** est une application qui permet de capturer et de modifier des pages Web afin que vous puissiez imprimer uniquement les informations dont vous avez besoin.

\* Cette application prend en charge Microsoft® Internet Explorer® 7.0/8.0 et Firefox® 3.

#### **REMARQUE**

- L'appareil doit être sous tension et raccordé à l'ordinateur.
- Certaines applications nécessitent un accès Internet.
- Vous devez ouvrir une session en disposant de droits d'administrateur.
- Cette application n'est pas disponible pour Windows Server® 2003/2008/2012.

a Ouvrez le menu supérieur en éjectant puis en réinsérant le CD-ROM ou en double-cliquant sur le programme **start.exe** dans le dossier racine. Si l'écran de sélection des langues s'affiche, sélectionnez la langue de votre choix.

**b** Le Menu principal du CD-ROM s'affiche. Cliquez sur **Applications supplémentaires**.

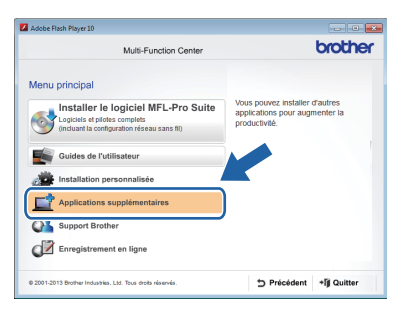

C Cliquez sur le bouton de l'application que vous voulez installer.

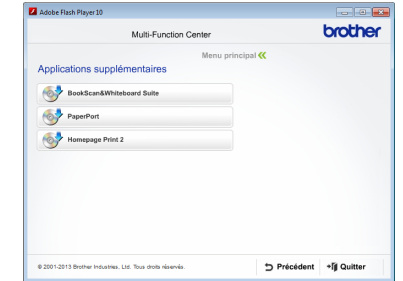

**d** Une fois l'installation terminée, cliquez sur le bouton correspondant à l'application suivante que vous voulez installer.

Pour quitter, cliquez sur **Quitter**.

#### **REMARQUE**

Pour lancer **BookScan&Whiteboard Suite**, double-cliquez sur l'icône de raccourci sur le bureau.

Pour lancer **Homepage Print 2**, cliquez sur

 (**démarrer**) > **Tous les programmes** > **Homepage Print 2** > **Homepage Print 2**.

## **Réinitialisez les paramètres réseau à leurs valeurs par défaut**

Pour rétablir la valeur par défaut de tous les paramètres réseau du serveur d'impression/numérisation interne, procédez comme suit :

- a Assurez-vous que l'appareil est inactif, puis débranchez tous les câbles de l'appareil (sauf le cordon d'alimentation).
- b Appuyez sur **Menu**.
- C Appuyez sur *A* ou sur **▼** pour choisir Réseau. Appuyez sur **OK**.
- C Appuyez sur A ou sur **V** pour choisir Réinit. réseau. Appuyez sur **OK**.
- e Appuyez sur **1** pour choisir Oui.
- **f** Appuyez sur 1 pour choisir Oui.
- C L'appareil redémarre ; rebranchez les câbles à l'issue du redémarrage.

### <span id="page-32-0"></span>**Saisie de texte pour les paramètres sans fil**

Trois ou quatre lettres sont imprimées sur la plupart des touches numériques. Les touches **0**, **#** et **l** ne comportent pas de lettres imprimées parce qu'elles sont utilisées pour les caractères spéciaux.

Vous pouvez accéder au caractère souhaité en appuyant plusieurs fois sur la touche numérique correcte.

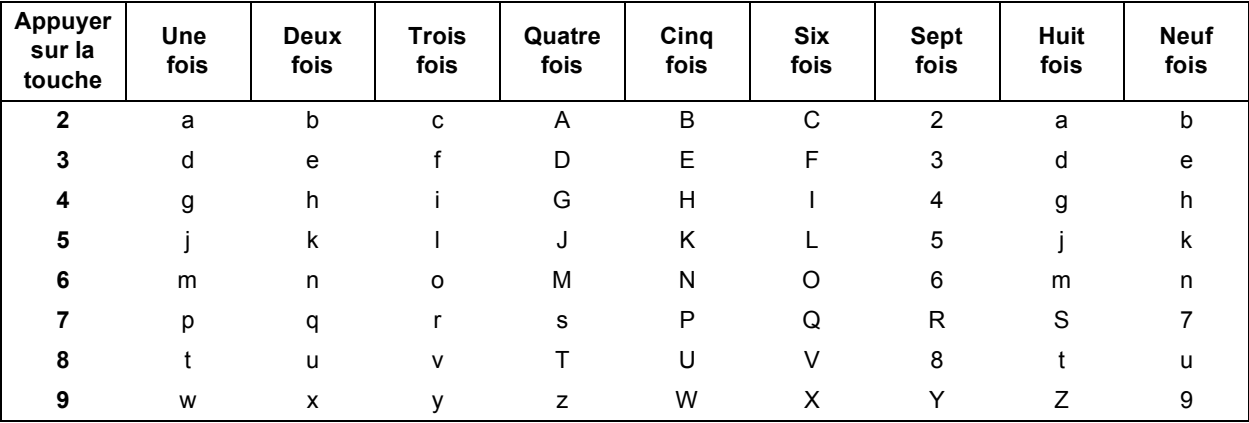

#### **Pour configurer les paramètres réseau sans fil**

#### **Insertion d'espaces**

Pour entrer un espace dans un nom, appuyez sur  $\blacktriangleright$  deux fois.

#### **Corrections**

Si vous avez saisi un caractère de façon incorrecte et que vous souhaitez le modifier, appuyez sur **d** ou **c** pour déplacer le curseur jusqu'au caractère incorrect, puis appuyez sur **Clear**. Saisissez le caractère correct. Vous pouvez également revenir en arrière et insérer un caractère.

#### **Répétition de caractères**

Si vous devez saisir un caractère qui se trouve sur la même touche que le caractère précédent, appuyez sur  $\blacktriangleright$ pour déplacer le curseur vers la droite avant d'appuyer à nouveau sur la touche.

#### **Caractères spéciaux et symboles**

Appuyez sur **l**, **#** ou **0** plusieurs fois jusqu'à ce que le caractère spécial ou le symbole souhaité apparaisse.

Appuyez sur  $*$  pour (espace) ! " # \$ % & ' ( )  $*$  + , - . / Appuyez sur # pour : ; < = > ? @ [] ^ Appuyez sur  $\mathbf{0}$  pour  $0 \setminus \{ | \}^{\infty}$ 

# <span id="page-33-0"></span>**Comment ouvrir un fichier PDF dans Adobe® Reader® (Windows® 8)**

- **a** Placez la souris dans l'angle inférieur droit du bureau. Lorsque la barre de menu s'affiche, cliquez sur **Paramètres**, puis sur **Panneau de configuration**.
- b Cliquez sur **Programmes**, sur **Programmes par défaut**, puis sur **Associer un type de fichier ou un protocole à un programme**.
- **C** Sélectionnez **.pdf**, puis cliquez sur le bouton **Changer le programme...**
- d Cliquez sur **Adobe Reader**. L'icône située en regard de **.pdf** devient l'icône '**Adobe Reader**'.

Adobe® Reader® est désormais l'application par défaut pour la lecture des fichiers .pdf tant que vous ne modifiez pas cette association de fichier.

# **Brother CreativeCenter**

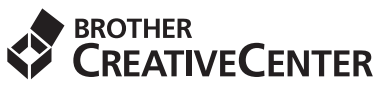

En manque d'inspiration ? Si vous utilisez Windows®, double-cliquez sur l'icône Brother CreativeCenter

de votre bureau pour accéder à notre site Web

GRATUIT où vous trouverez de nombreuses idées et ressources pour votre usage personnel et professionnel.

Les utilisateurs Mac peuvent accéder au Brother CreativeCenter à l'adresse <http://www.brother.com/creativecenter/>

# **Consommables de rechange**

Lorsqu'il est temps de remplacer des cartouches d'encre, un message d'erreur s'affiche sur l'écran LCD. Pour plus d'informations sur les cartouches d'encre pour votre appareil, visitez le site<http://www.brother.com/original/>ou contactez votre revendeur Brother local.

### **Cartouche d'encre**

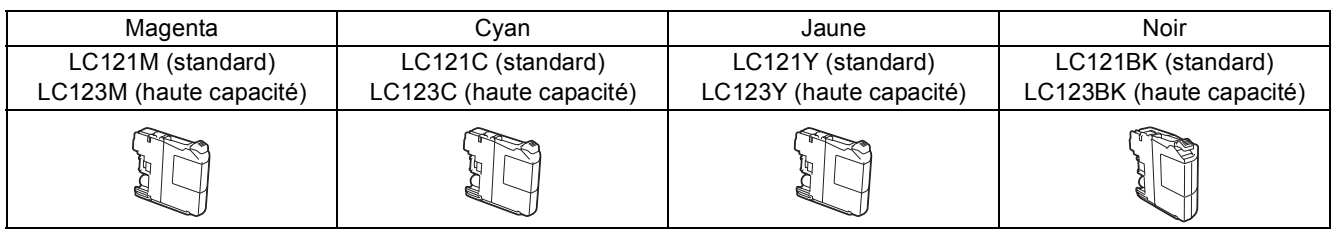

#### **Innobella™, qu'est-ce que c'est ?**

impression « belle » et « durable ».

Innobella™ est une marque de consommables d'origine proposée par Brother.

Le nom « Innobella™ » est dérivé des mots « Innovation » et « Bella » (qui signifie « belle » en Italien) et représente la technologie « innovante » qui vous offre une

innobella<sup>®</sup>

#### **Marques commerciales**

Le logo Brother est une marque déposée de Brother Industries, Ltd.

Brother est une marque commerciale de Brother Industries, Ltd.

Microsoft, Windows, Windows Vista, Windows Server et Internet Explorer sont des marques déposées ou des marques commerciales de Microsoft Corporation aux États-Unis et/ou dans d'autres pays.

Apple, Macintosh, Mac OS et OS X sont des marques commerciales d'Apple Inc., déposées aux États-Unis et dans d'autres pays. AirPrint est une marque commerciale d'Apple Inc.

Adobe et Reader sont des marques déposées ou des marques commerciales d'Adobe Systems Incorporated aux États-Unis et/ou dans d'autres pays.

Nuance, le logo Nuance, PaperPort et ScanSoft sont des marques commerciales ou des marques déposées de Nuance Communications, Inc. ou de ses filiales aux États-Unis et/ou dans d'autres pays.

AOSS est une marque commerciale de Buffalo Inc.

Wi-Fi et Wi-Fi Protected Access sont des marques déposées de Wi-Fi Alliance.

WPA, WPA2, Wi-Fi Protected Setup et le logo Wi-Fi Protected Setup sont des marques commerciales de Wi-Fi Alliance.

Android est une marque commerciale de Google Inc. L'utilisation de cette marque commerciale est soumise à des autorisations de Google. Firefox est une marque déposée de Mozilla Foundation.

Chaque société dont le logiciel est mentionné dans ce manuel possède un contrat de licence de logiciel spécifique à ses programmes.

**Les noms de commerce et les noms de produit de sociétés apparaissant sur les produits Brother, la documentation associée et n'importe quelle autre publication sont tous des marques de commerce ou des marques déposées de leurs sociétés respectives.**

#### **Avis de rédaction et de publication**

Le présent guide décrivant le produit et ses attributs les plus récents a été rédigé et publié sous la supervision de Brother Industries, Ltd. Le contenu du guide et les caractéristiques du produit peuvent faire l'objet de modifications sans préavis.

La société Brother se réserve le droit d'apporter des modifications sans préavis aux caractéristiques et aux informations contenues dans les présentes. Elle ne saurait être tenue responsable de quelque dommage que ce soit (y compris des dommages indirects) résultant de la confiance accordée aux informations présentées, y compris, mais sans limitation, aux erreurs typographiques ou autres se rapportant à la publication.

#### **Droit d'auteur et licence**

©2013 Brother Industries, Ltd. Tous droits réservés. Ce produit comprend des logiciels développés par les fournisseurs suivants : ©1983-1998 PACIFIC SOFTWORKS, INC. TOUS DROITS RÉSERVÉS. ©2008 Devicescape Software, Inc. Tous droits réservés. Ce produit inclut le logiciel « KASAGO TCP/IP » conçu par ZUKEN ELMIC,Inc.

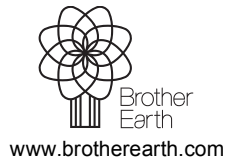

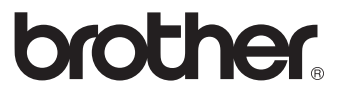